# PLASMATIC

# **OPERATIONS MANUAL**

# Connecting and Homing Table

Why must this be done:

So you can drive your machine.

So you can program anything over 25 lines of code.

To make sure the machine knows its limits and will not crash.

# Steps for **connecting and homing:**

- 1. Turn on **Control Box**
- 2. Open up **Software**
- 3. Go to **CNC Screen**
- 4. Click the **connect button** on the top left of the screen (It will turn green once it is connected)

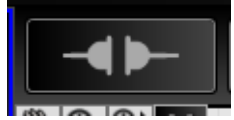

5. Drive the machine **close to home** (Right corner closest to you)

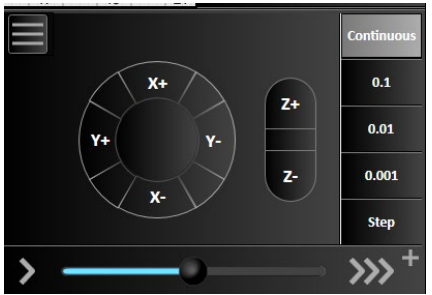

6. Click **Home**

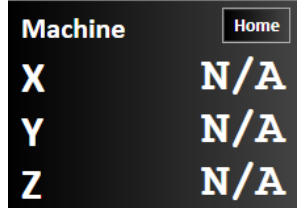

7. Click **Home All**

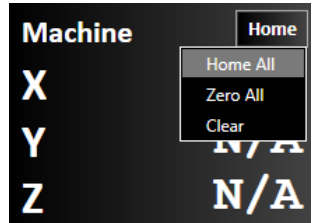

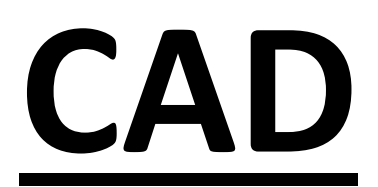

**C**omputer **A**ided **D**esign

# **DXF Import:**

Click on the DXF/DWG Import button.

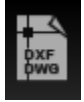

Click on Browse on the right side of the screen to choose your file. Click open to see the file in the drawing screen.

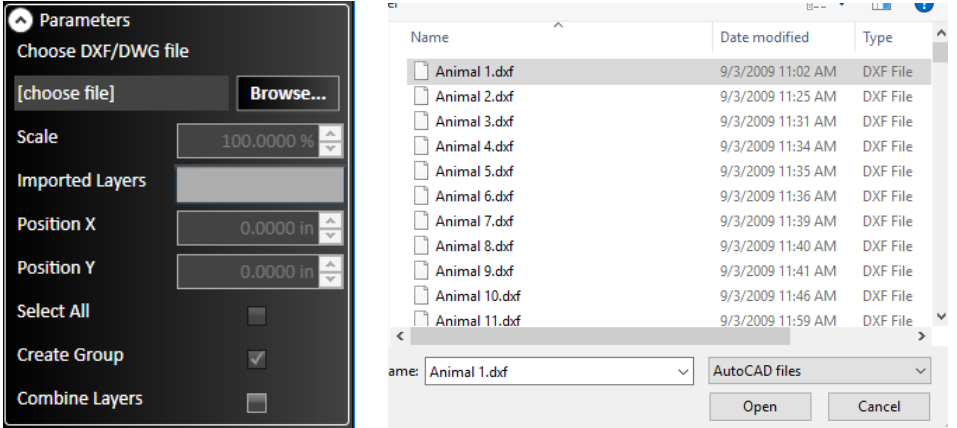

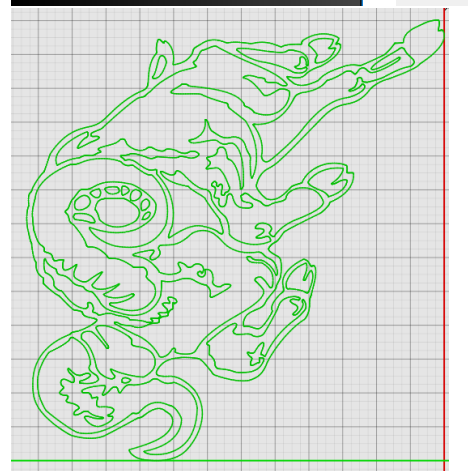

Click Enter or the Green Check Mark to accept.

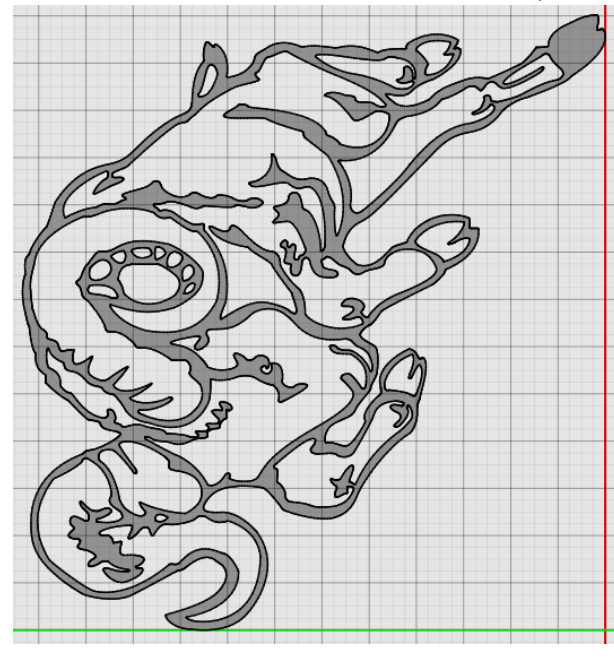

(Be sure to click the X at the bottom right of your screen or escape on your keyboard after you accept what you have drawn to close out of the current option)

**Line:**

Click on Line Button.

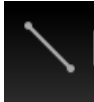

**Click Once** on where you want to start the line.

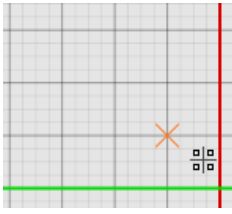

Bring your mouse out in the direction you want the line and click **Once** to anchor it.

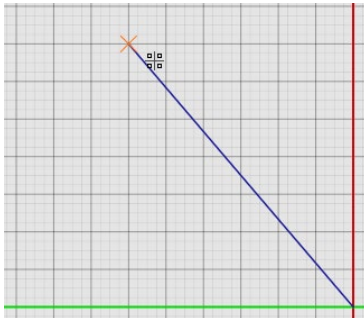

The line will continue until you click **enter**, the **green check mark** at the bottom right of the screen or **connect to another end point**.

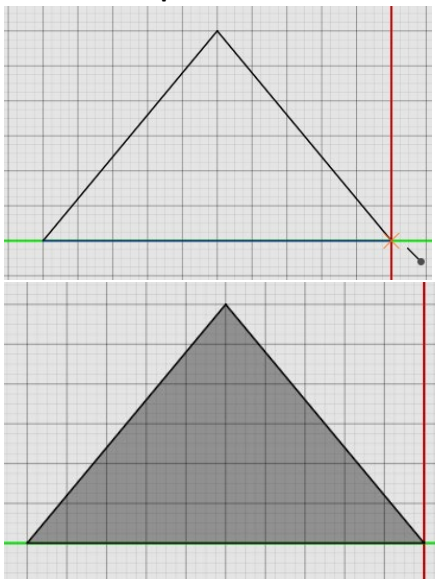

(Be sure to click the X at the bottom right of your screen or escape on your keyboard after you accept what you have drawn to close out of the current option)

#### **Square:**

Click the square button.

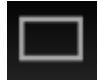

**Click Once** where you want to start the square.

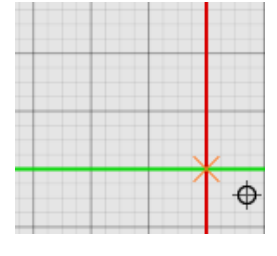

Bring your mouse out to any point on the screen in an **upwards-left direction** (use the **scales** on the screen to get a rough size, or watch the **X Offset** and **Y Offset** in the **parameters** on the right side of the screen) and **Click Once to anchor the square.**

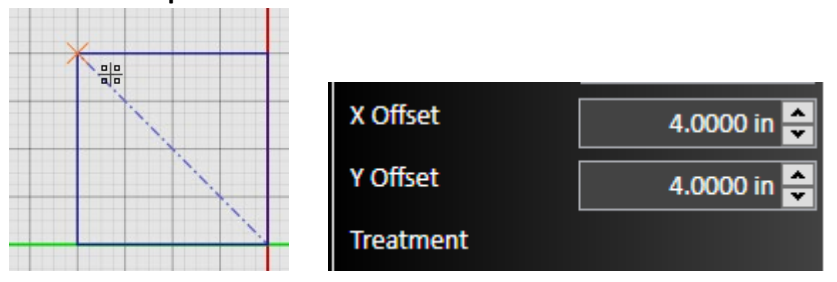

Once the square is anchored you can go to the parameters on the right of the screen and **adjust the size** with the **X Offset** and **Y Offset**.

Click the **Enter Button**, or the **Green Check Mark** to accept the square.

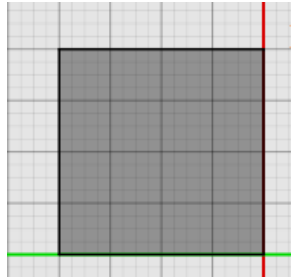

(Be sure to click the X at the bottom right of your screen or escape on your keyboard after you accept what you have drawn to close out of the current option)

**Arc:** 

# Click on the Arc Button

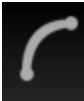

**Click Once** on where you want to start the arc

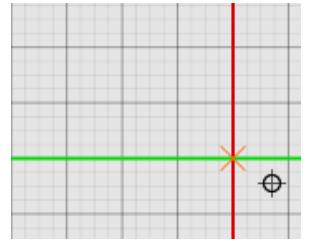

**Click Once** where you want the **end point** to be.

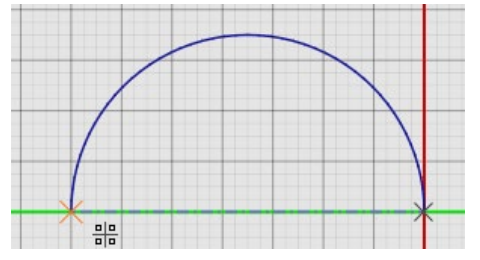

**Click Once** where you want the **radius** of the arc to be.

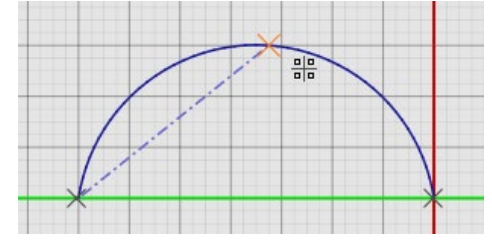

Click **Enter** or the **Green Check Mark** to accept the arc.

(Be sure to click the X at the bottom right of your screen or escape on your keyboard after you accept what you have drawn to close out of the current option)

# **Circle:**

Click on the Circle button.

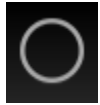

Click **Once** on a where you want to start the center of the circle.

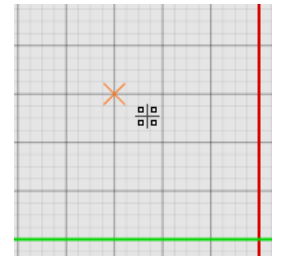

Bring your mouse out in **any direction**. You can watch the **scales** on the drafting screen, or watch the **radius or diameter** size in the **parameters** on the right of the screen.

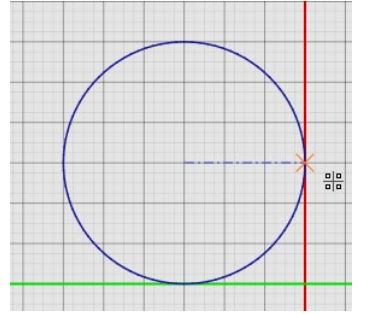

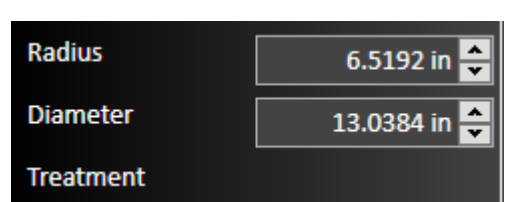

Click **Once** to anchor the circle.

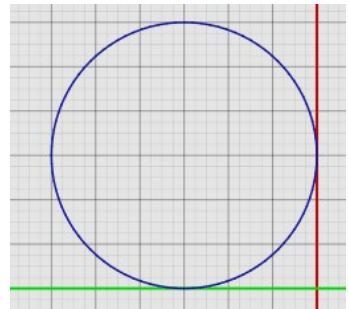

After anchoring the circle you can adjust the size in the size in the parameters on the right of the screen. After changing the circle to the size you want, click **Enter** or the **Green Check Mark** to accept.

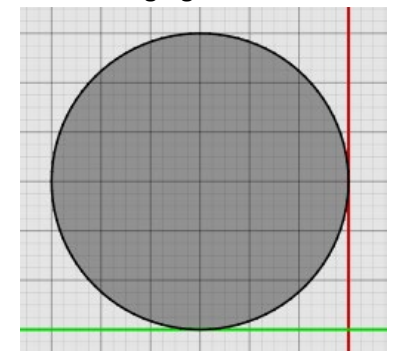

(Be sure to click the X at the bottom right of your screen or escape on your keyboard after you accept what you have drawn to close out of the current option)

**Text:**

Click on the Text Button:

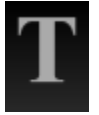

Click **Once** to choose a start location.

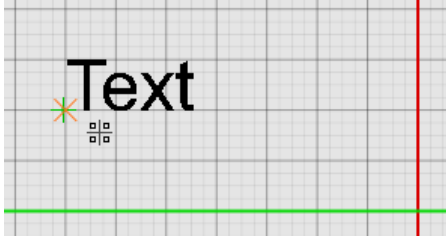

Use the **Parameter**s on the right of the screen to **change and adjust** the text.

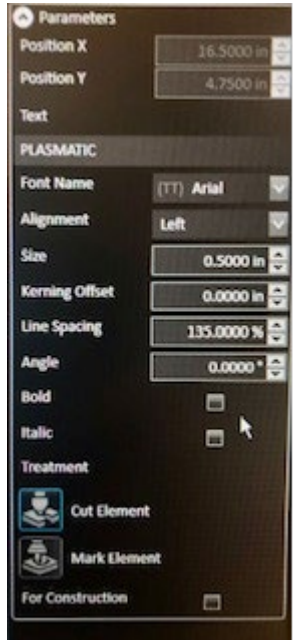

Once you have the text changed to what you want, click **Enter** or the **Green Check Mark** to accept. You can always select the text again to make changes if needed and **click and drag the + mark** at the **bottom left** of the move the text around.

(Be sure to click the X at the bottom right of your screen or escape on your keyboard after you accept what you have drawn to close out of the current option)

# **Point:**

Click on the Point Button.

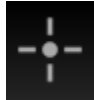

# Click on where you want the points to be

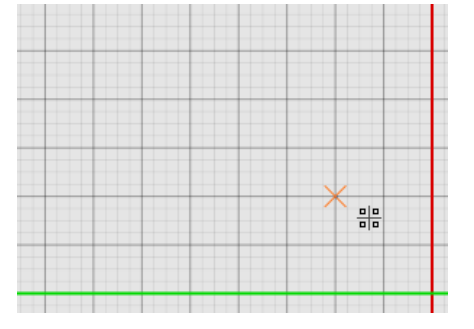

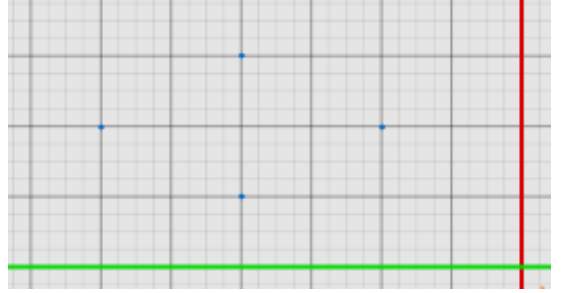

Click **Enter** or the **Green Check Mark** to accept.

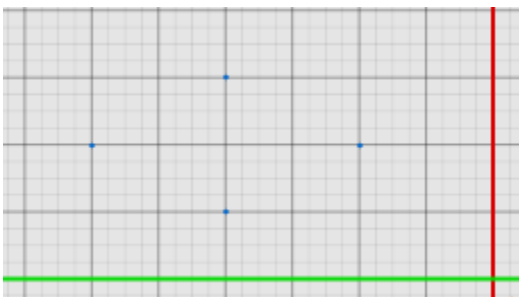

You can use the points just made as **reference** or **connection points**.

(Be sure to click the X at the bottom right of your screen or escape on your keyboard after you accept what you have drawn to close out of the current option)

Polygon:

Click on the Polygon Button.

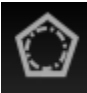

Click **Once** where you want to start the **center of the polygon** (it drafts like a circle).

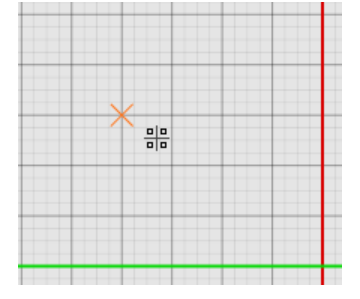

Bring your mouse out in **any direction**. You can watch the **scales** on the drafting screen or watch the **Internal Diameter** size in the **parameters** on the right of the screen.

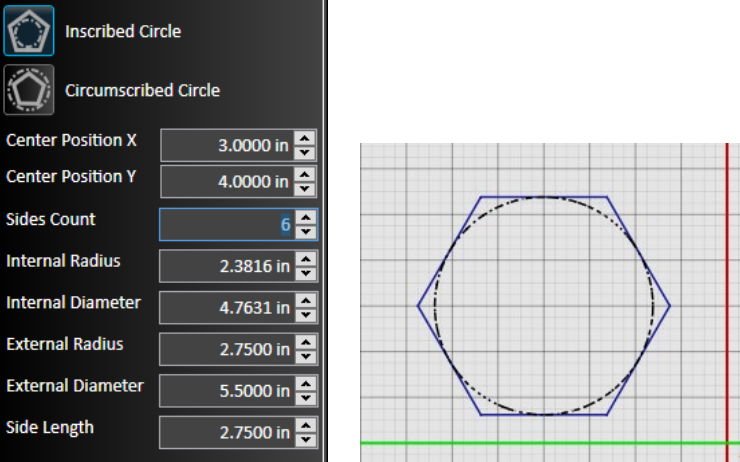

Click **Once** to anchor the Polygon.

Once the polygon is **anchored** you can make changes in the **parameters** and **adjust the side count** as well.

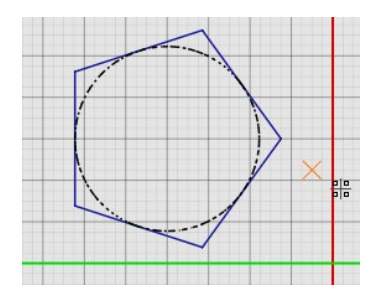

After changing the polygon to what you want, click **Enter** or the **Green Check Mark** to accept.

(Be sure to click the X at the bottom right of your screen or escape on your keyboard after you accept what you have drawn to close out of the current option)

# **Elliptic Arc:**

Click on the Elliptic Arc Button.

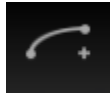

Click Once to choose the start point of the center of the Elliptic Arc.

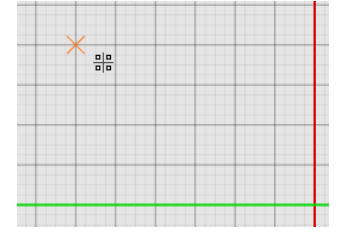

Move your mouse **out** using the **scales** as a reference or **watching the parameters** to choose the **diameter** of the Elliptic Arc. Click Once to accept. The angle that you make the radius will be the angle of the Elliptic Arc.

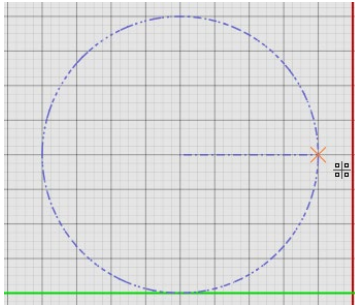

Move your mouse **up and down** to choose the **radius** of the arc. Use the **scales** or **parameters** as your reference. Click Once to accept.

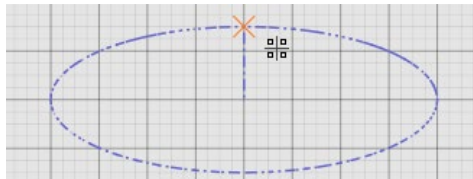

Move your mouse to where you want to start the Elliptic Arc and **Click Once to start** the arc, move the mouse along the arc and **Click Once to choose where you want the arc to end**.

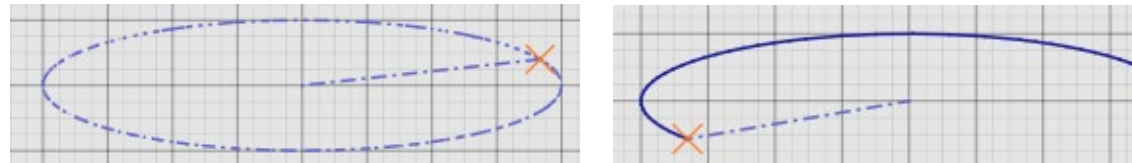

Click **Enter** or the **Green Check Mark** to accept.

(Be sure to click the X at the bottom right of your screen or escape on your keyboard after you accept what you have drawn to close out of the current option)

# **Ellipse:**

Click on the Ellipse Button.

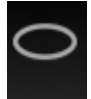

Click Once to choose the start point of the center of the Ellipse.

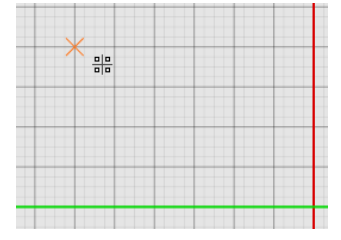

Move your mouse **out** using the **scales** as a reference or **watching the parameters** to choose the **diameter** of the Ellipse. Click Once to accept. The angle that you make the radius will be the angle of the Ellipse.

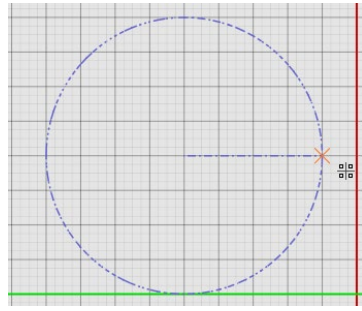

Move your mouse **up and down** to choose the **radius** of the Ellipse. Use the **scales** or **parameters** as your reference. Click Once to accept.

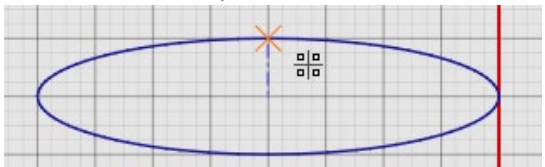

Click **Enter** or the **Green Check Mark** to accept.

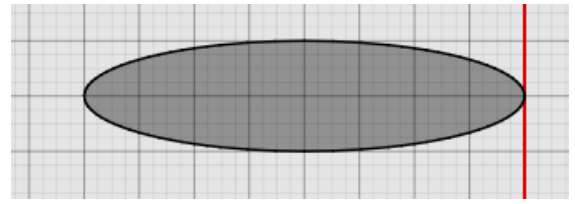

(Be sure to click the X at the bottom right of your screen or escape on your keyboard after you accept what you have drawn to close out of the current option)

# **Spline:**

Click on the Spline Button.

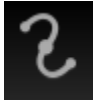

**Click Once** on where you want to start the Spline.

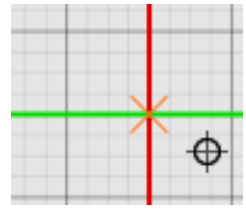

Move the mouse out and **Click Once** to anchor the first point.

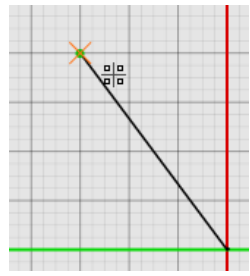

Move the mouse to the next point and **Click Once**.

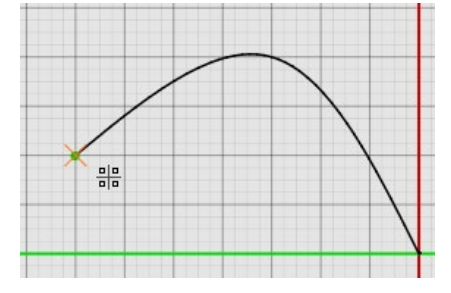

Click **Enter** or the **Green Check Mark** to accept.

You can **re-select** the spline line after it is created to **make adjustments with the blue arrows**.

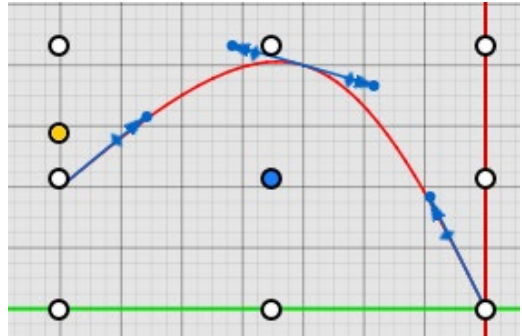

(Be sure to click the X at the bottom right of your screen or escape on your keyboard after you accept what you have drawn to close out of the current option)

# **Shape Library:**

Click on the Shape Library Button.

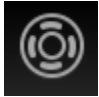

Choose the shape that you want from the scroll down list on the right of the screen.

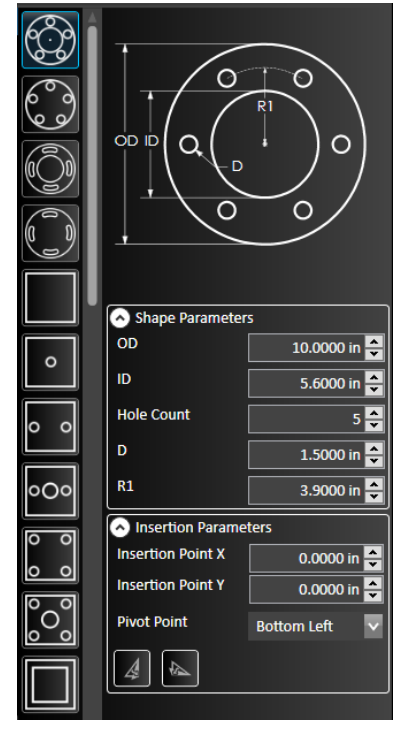

Once you have selected the shape you can **adjust the dimensions in the parameters** by changing the values that correspond to what is shown in the picture above the parameters section.

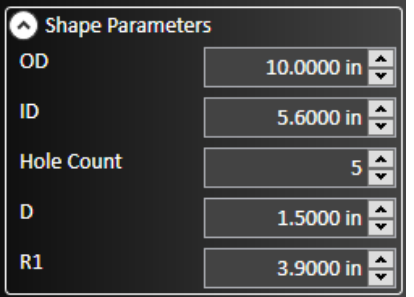

After you change the shape to the desired dimensions click **Enter** or the **Green Check Mark** to accept.

(Be sure to click the X at the bottom right of your screen or escape on your keyboard after you accept what you have drawn to close out of the current option)

# **Chamfer:**

**Click and drag right to left** to make the green selection box and select the **corner** you want to chamfer.

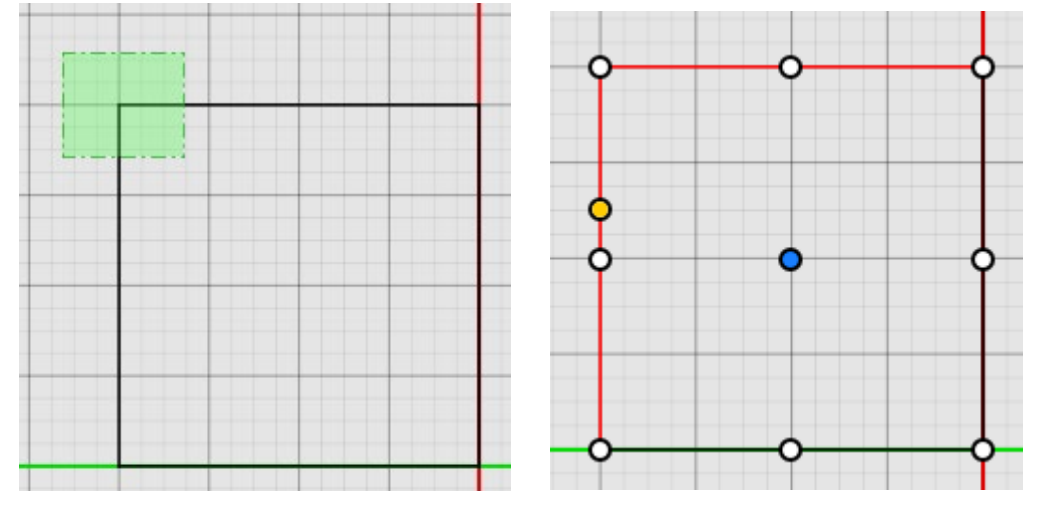

**After the corner is selected** click on the **Chamfer Button**. You will see a preview of the chamfer appear after clicking on the chamfer button.

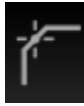

Change the size of the chamfer with the **parameters** on the right of the screen.

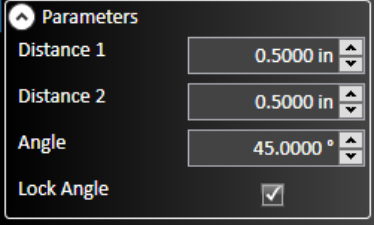

Click **Enter** or the **Green Check Mark** to accept.

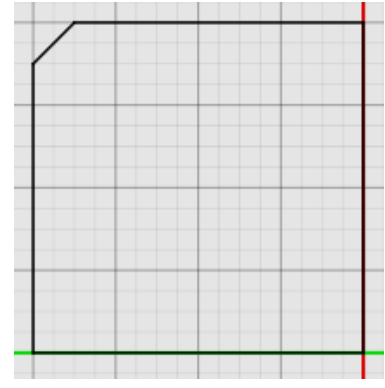

(Be sure to click the X at the bottom right of your screen or escape on your keyboard after you accept what you have drawn to close out of the current option)

# **Fillet:**

**Click and drag right to left** to make the green selection box and select the **corner** you want to fillet.

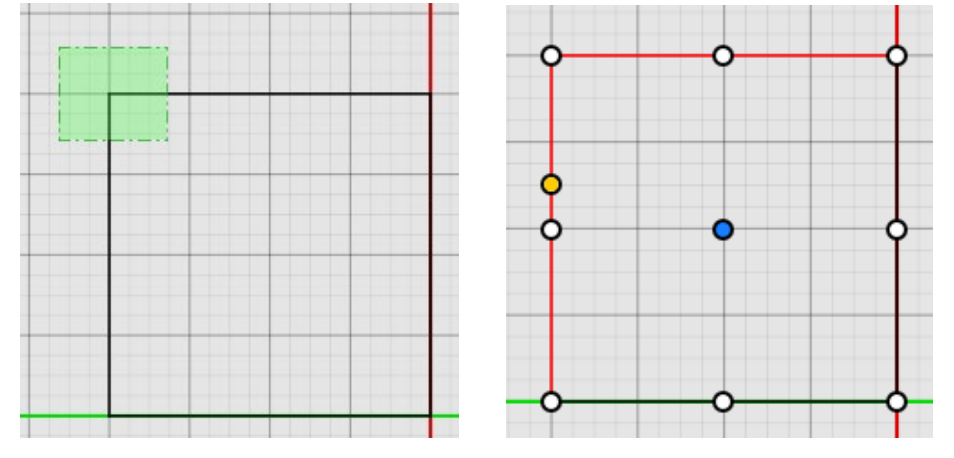

**After the corner is selected** click on the **Fillet Button**. You will see a preview of the fillet appear after clicking on the fillet button.

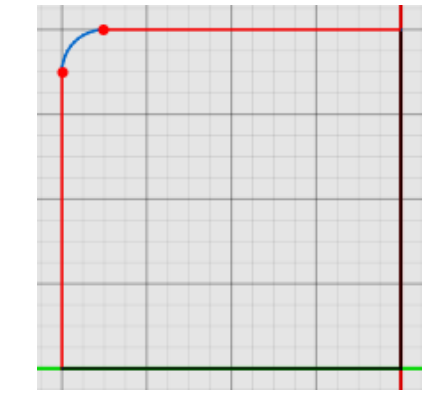

Change the size of the fillet with the **parameters** on the right of the screen.

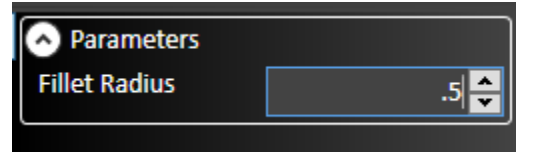

Click **Enter** or the **Green Check Mark** to accept.

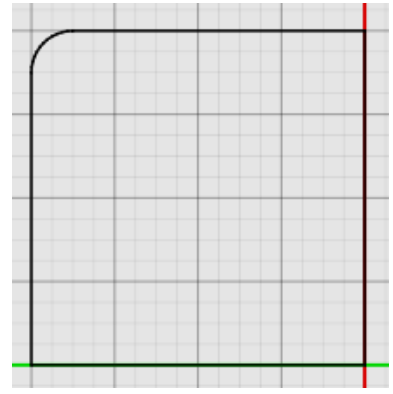

(Be sure to click the X at the bottom right of your screen or escape on your keyboard after you accept what you have drawn to close out of the current option)

#### **Extend:**

Extend works when you are trying to **complete a radial part** or **extend a line to a connection point** (anything but line end point to line end point).

Select the Extend Button.

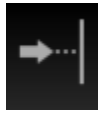

Move your mouse **over the end point** of the line you want to extend. You will see a preview of the where the line will extend to.

**Click Once** to extend the line (you can extend multiple lines without exiting from the tool).

Click **Enter** or the **Green Check Mark** to Except.

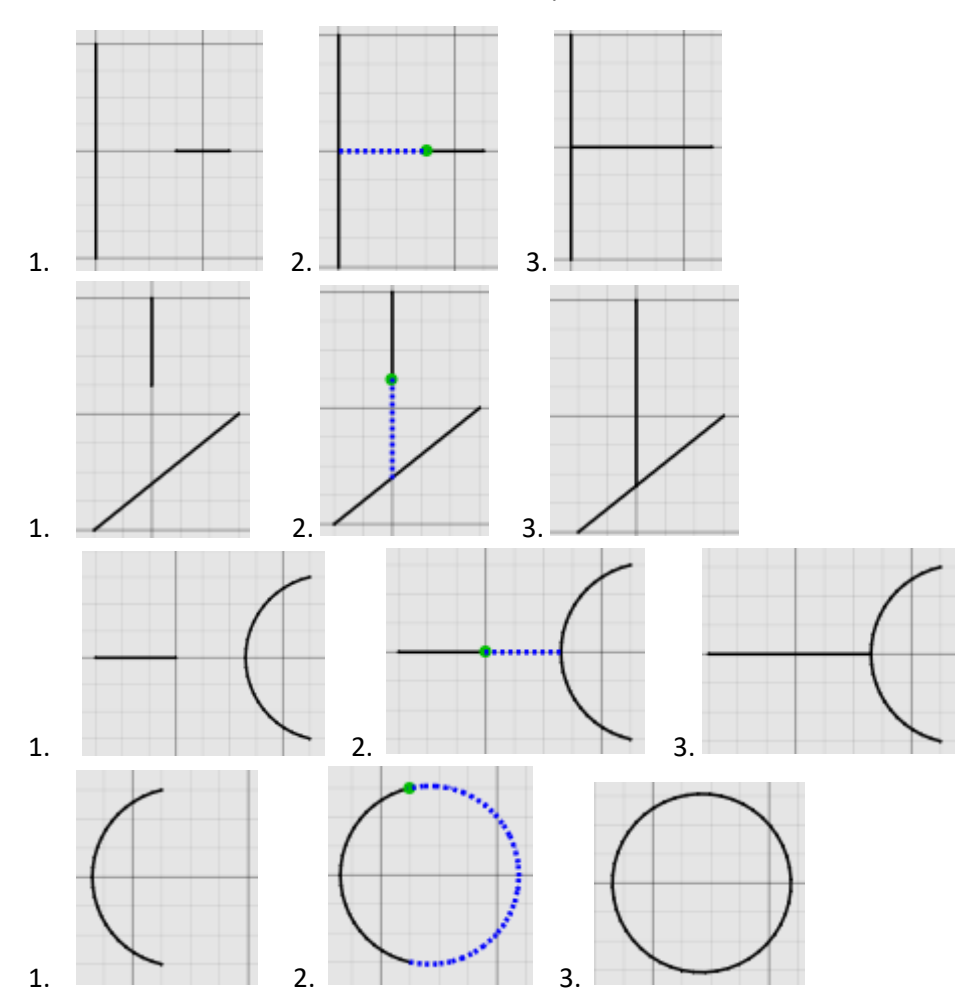

(Be sure to click the X at the bottom right of your screen or escape on your keyboard after you accept what you have just drawn to close out of the current option)

# **Trim:**

Click on the Trim Button.

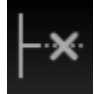

Move your mouse **over** the lines that you want to trim. The line that will be trimmed off will change to a **dotted-red line**.

**Click Once** to trim the line.

Trim all the lines you need trimmed and click **Enter** or the **Green Check Mark** to accept.

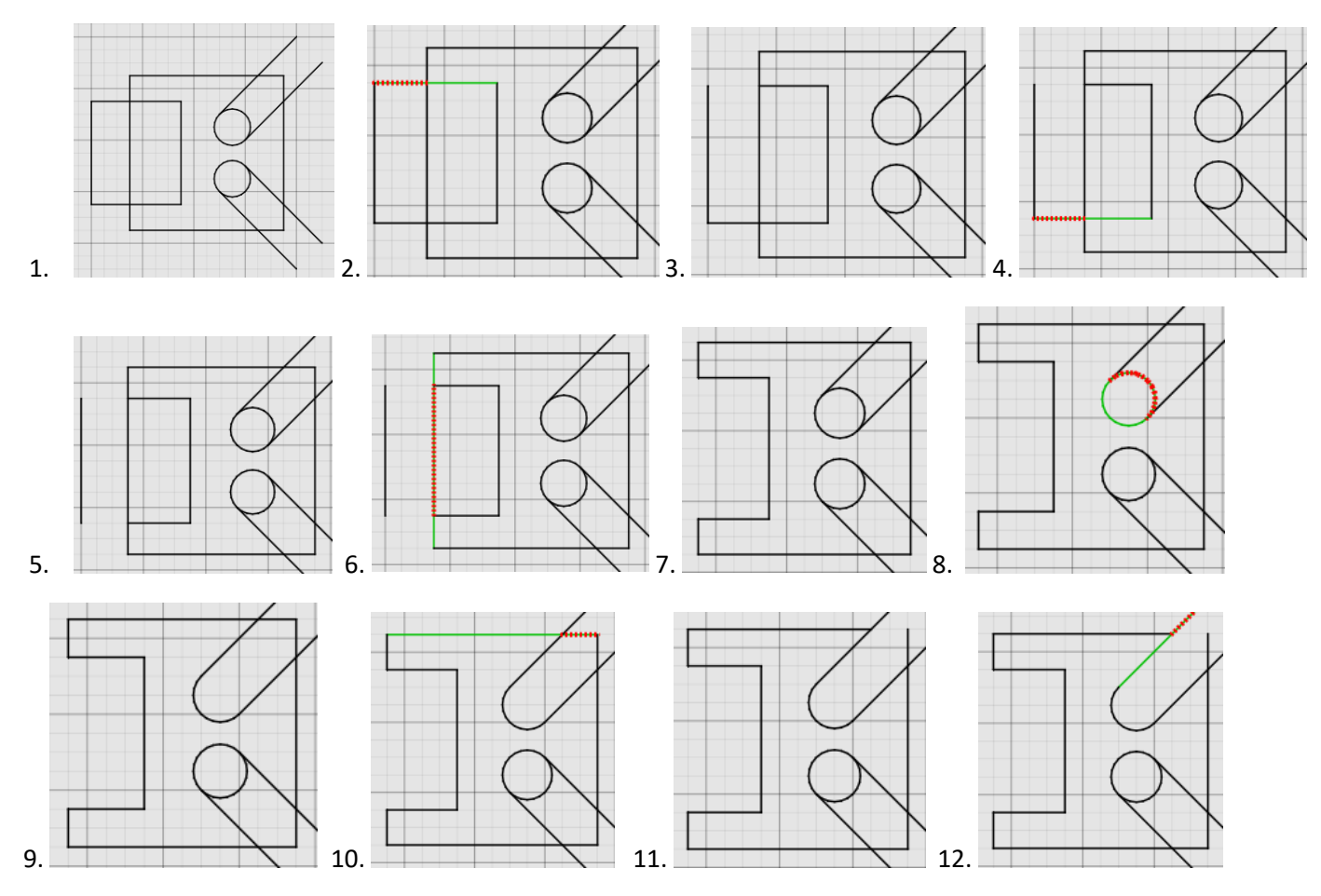

#### Completed:

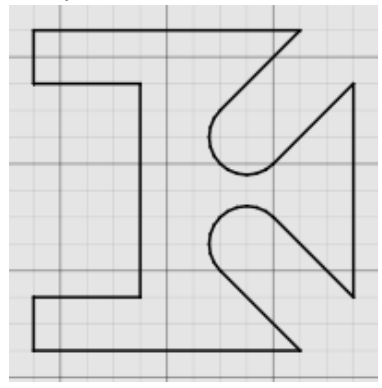

(Be sure to click the X at the bottom right of your screen or escape on your keyboard after you accept what you have drawn to close out of the current option)

# **Scale:**

**Click and drag** to make a **selection box** around the part you want to scale.

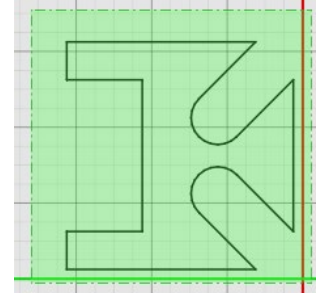

Click the Scale Button.

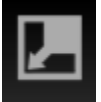

Choose how you want to scale with the **Point and Factor**, or **3 Point** buttons on the right of the screen.

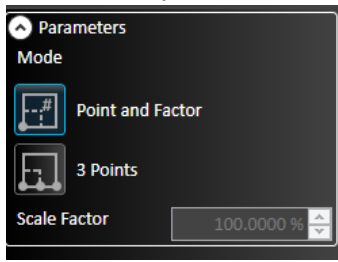

To use the Point and Factor **click the point and factor button**, then **click a point you want to scale from**. Then type in the **percentage** you want to scale.

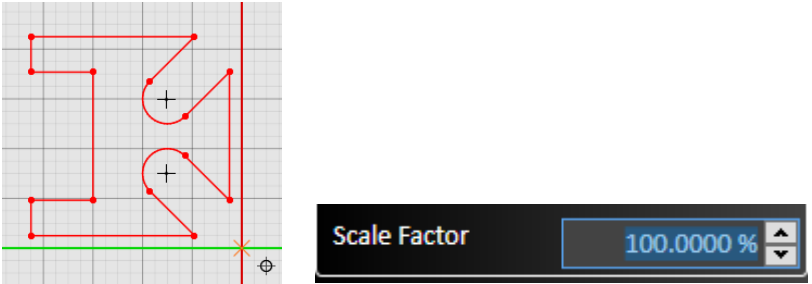

To use 3 Points **Highlight the part you want to scale**, click on the **scale button**, and click on the **3 Point button**. After clicking the 3 Point button **Click Once** on where you want to rotate from, **bring your mouse out click one more time to choose a point to scale on**, move your mouse **in** and **out** to scale the part larger or smaller, and **Click One More Time** to anchor the part. Click **Enter** or the **Green Check Mark** to accept.

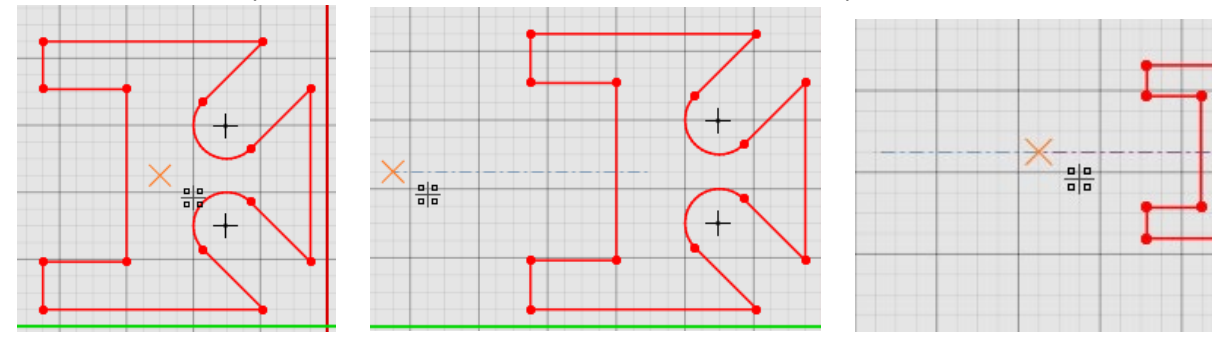

(Be sure to click the X at the bottom right of your screen or escape on your keyboard after you accept what you have drawn to close out of the current option)

# **Offset:**

Select the **line** or **object** you want to offset.

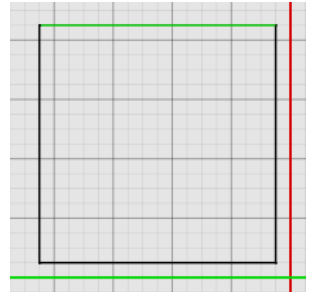

Click the Offset Button.

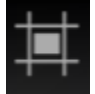

Select Chain

When you click the offset button you can offset everything the **selected line is touching** or just the line by itself by **checking** or **unchecking** the **Select Chain** checkbox in the parameters on the right of the screen.

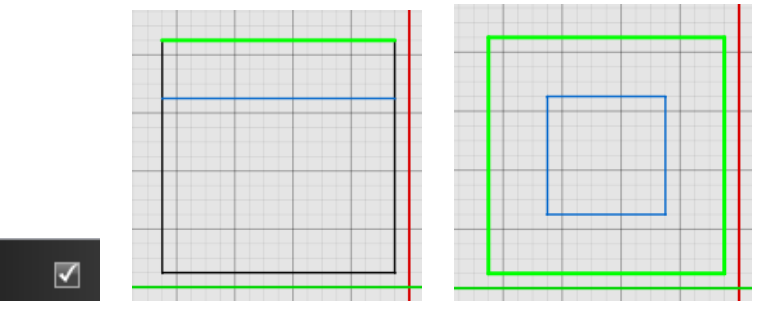

Adjust the parameters of the offset on the right side of the screen.

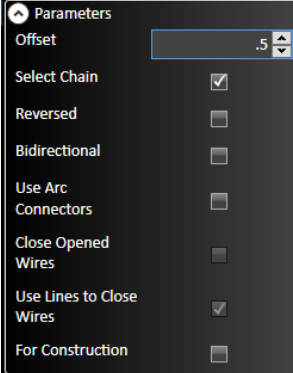

Click **Enter** or the **Green Check Mark** to accept.

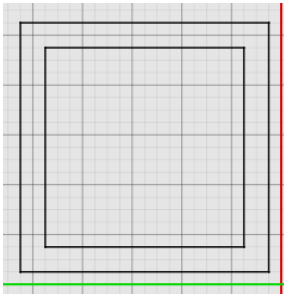

(Be sure to click the X at the bottom right of your screen or escape on your keyboard after you accept what you have drawn to close out of the current option)

# **Fix Drawing:**

The Fix Drawing tool will look for any **unconnected or overlapping lines** within a certain tolerance determined in the parameters on the right of the screen after clicking on the Fix Drawing Button.

Draw a **selection box** around the part you want to repair

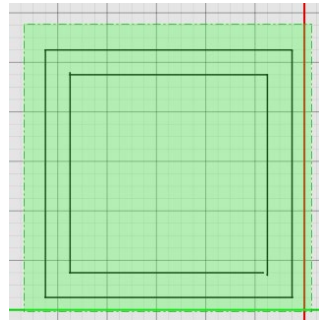

Click on the **Fix Drawing** button.

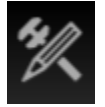

Choose the **repair tolerance** you want the software to look for in the parameters on the right of the screen and click **Search for Issues**.

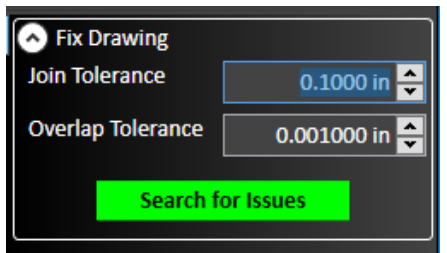

The sections that will be repaired will be **Circled in Green** on the drawing.

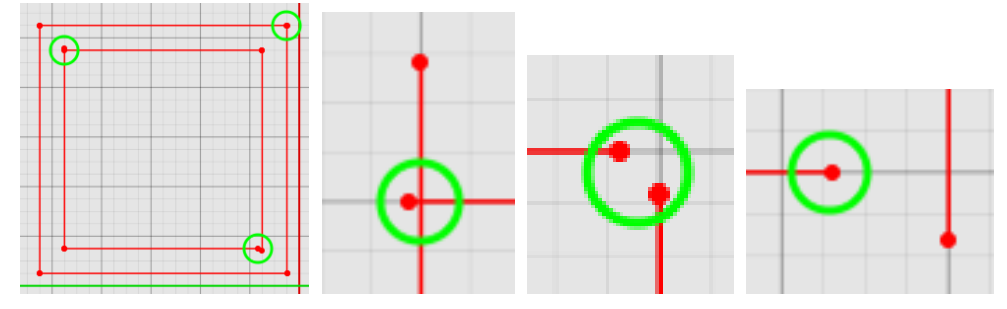

# Click **Fick All** to repair the drawing.

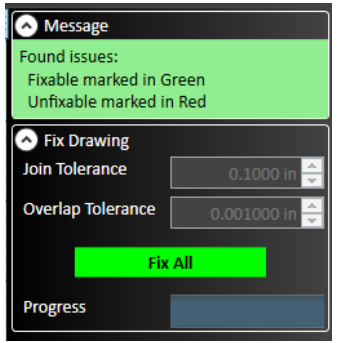

(Be sure to click the X at the bottom right of your screen or escape on your keyboard after you accept what you have drawn to close out of the current option)

# **Curve Text:**

Select the text you want to curve.

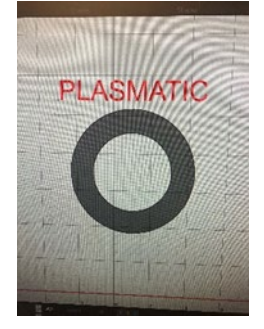

Click on the **Curve Text** button.

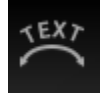

**Left Click** on the **arc** you want to curve the text around, and **Right Click to confirm**.

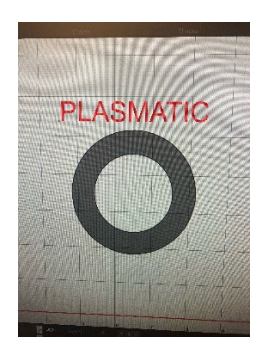

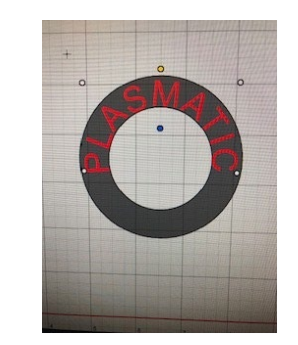

Use the **parameters** on the right of the screen to flip the text, offset, and adjust. **Click and drag** the **"4 Arrow" icon** on

the arc to move the text around the arc.

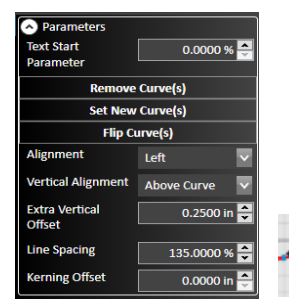

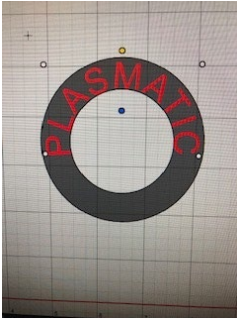

Click **Enter** or the **Green Check Mark** to accept.

(Be sure to click the X at the bottom right of your screen or escape on your keyboard after you accept what you have drawn to close out of the current option)

# **Group:**

Drag a **selection box** around the lines you want to group together.

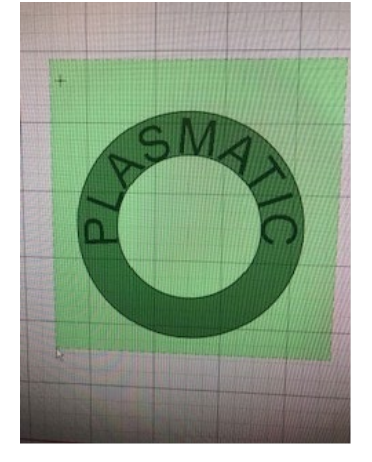

Click the Group button.

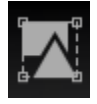

**Once your part is grouped** you select the whole part by clicking on **one line**, or you can **click and drag on one line** on the part to move the entire part around.

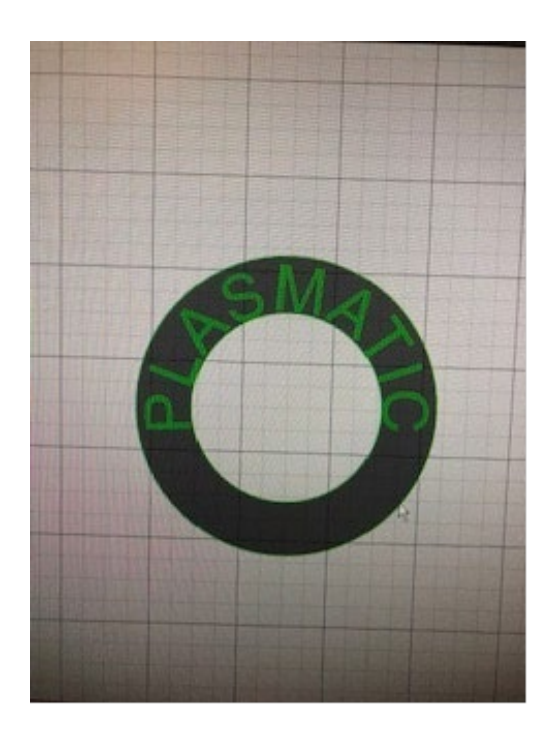

(Be sure to click the X at the bottom right of your screen or escape on your keyboard after you accept what you have drawn to close out of the current option)

# **Explode:**

Click on the **grouped** part you want to explode**.** 

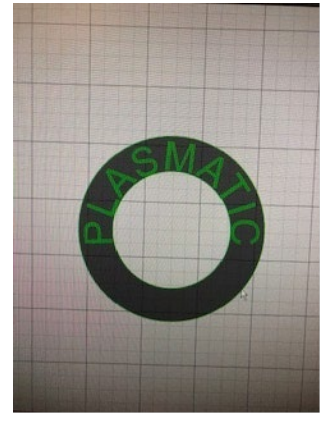

Click on the **Explode** button then click **Enter** or the **Green Check Mark** to confirm.

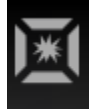

Once the part is exploded it will go back to **separate lines**. You cannot edit lines in a grouped part.

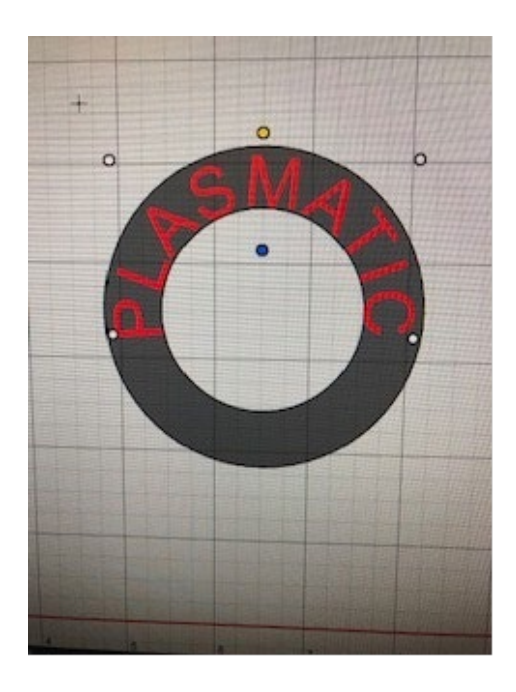

(Be sure to click the X at the bottom right of your screen or escape on your keyboard after you accept what you have drawn to close out of the current option)

# **Copy:**

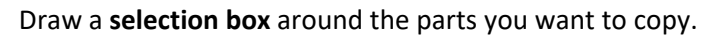

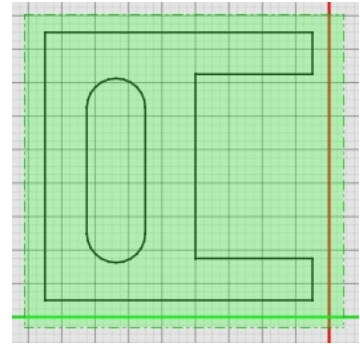

Click the **Copy** button.

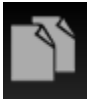

**Click Once** on an anchor point you want to copy from.

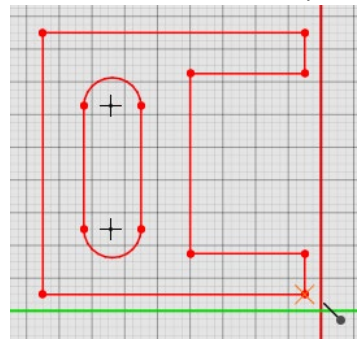

Move the mouse to where you want to move the copied part. **Click one more time** to anchor the copied parts.

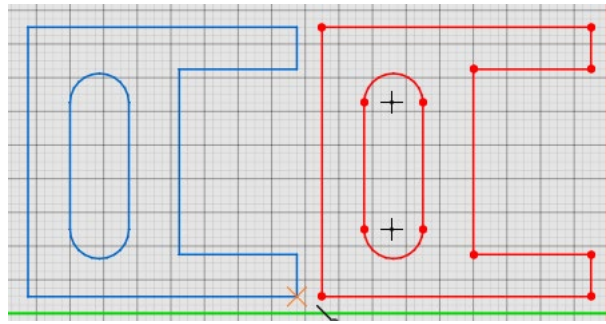

Click **Enter** or the **Green Check Mark** to finish copying and accept.

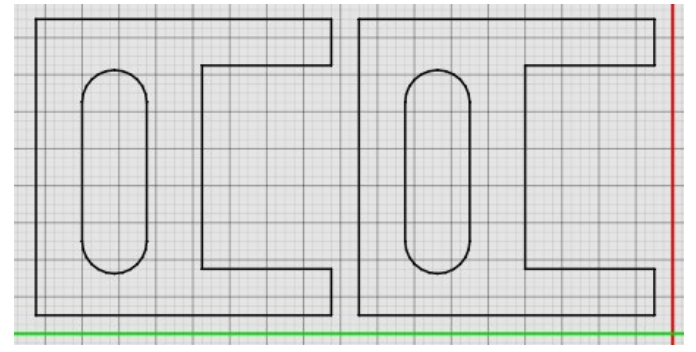

# Drafting Tip

(Be sure to click the X at the bottom right of your screen or escape on your keyboard after you accept what you have drawn to close out of the current option)

#### **Move:**

Draw a **selection box** around the parts you want to copy.

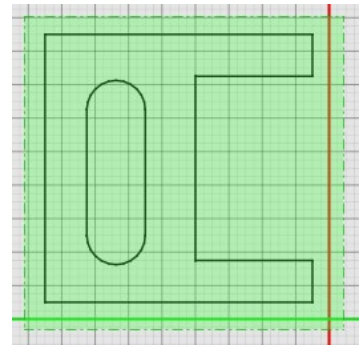

Click the **Move** button.

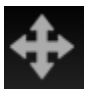

**Click Once** on an anchor point you want to move from.

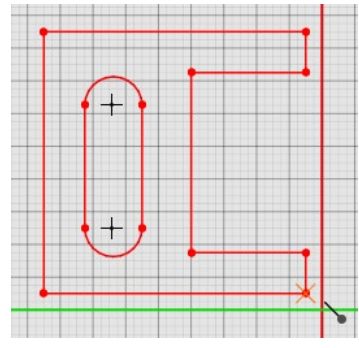

Move the mouse to where you want to move the part. **Click one more time** to anchor the moved parts.

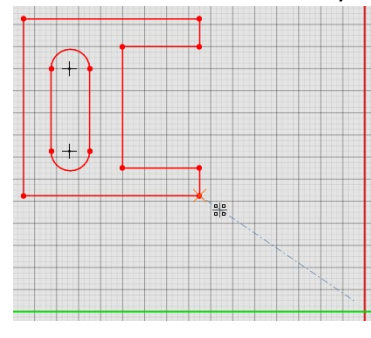

Click **Enter** or the **Green Check Mark** to finish copying and accept.

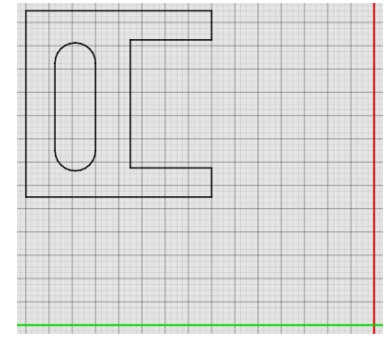

# Drafting Tip

(Be sure to click the X at the bottom right of your screen or escape on your keyboard after you accept what you have drawn to close out of the current option)

# **Rotate:**

**Click and drag** to make a **selection box** around the part you want to scale.

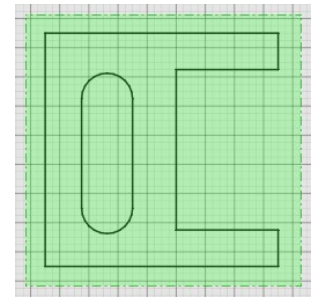

Click the **Rotate** Button.

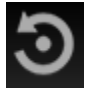

Choose how you want to rotate with the **3 Points** or **Point and Angle** buttons on the right of the screen.

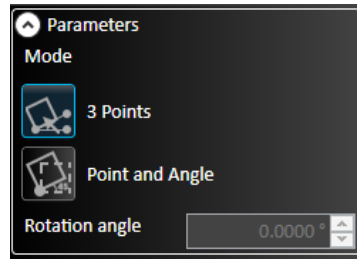

To use the Point and Angle **click the point and Angle button**, then **click a point you want to rotate from**. Then type in the **degree** you want to rotate.

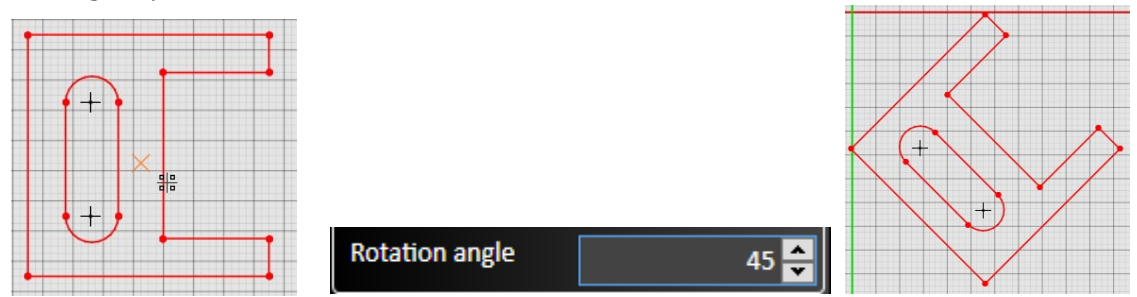

To use 3 Points **Highlight the part you want to rotate**, click on the **rotate button**, and click on the **3 Point button**. After clicking the 3 Point button **Click Once** on where you want to rotate from, **bring your mouse out and click one more**  **time to choose a point to start rotating from**, move your mouse **around** to rotate the part. **Click One More Time** to anchor the part. Click **Enter** or the **Green Check Mark** to accept.

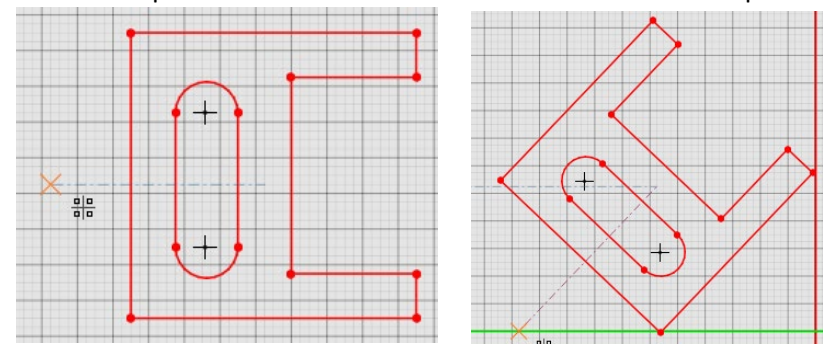

#### Drafting Tip

(Be sure to click the X at the bottom right of your screen or escape on your keyboard after you accept what you have drawn to close out of the current option)

#### **Measure:**

Click on the Measure button.

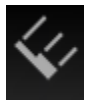

Choose how you want to measure in the parameters on the right of the screen.

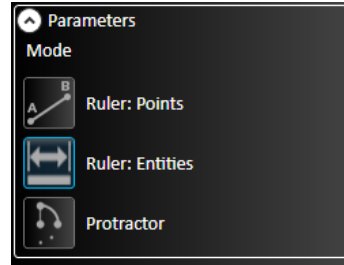

**Ruler: Points** measures between two lines or points.

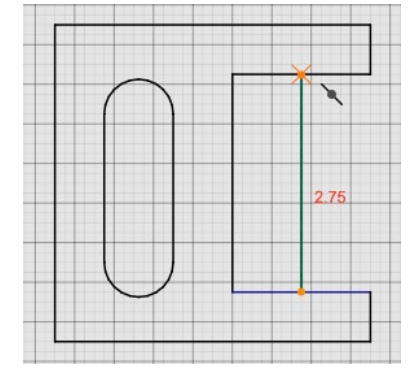

**Ruler: Entities** measures the individual lines you click on.

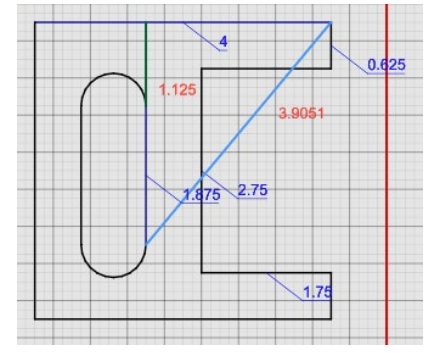

#### **Protractor** measures angles.

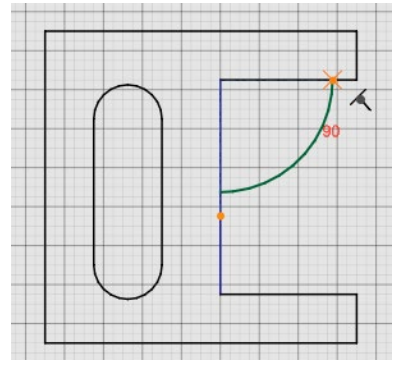

# Drafting Tip

(Be sure to click the X at the bottom right of your screen or escape on your keyboard after you accept what you have drawn to close out of the current option)

# **Bridge Entities:**

Click on the Bridge button.

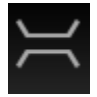

Choose the width of the bride in the parameters on the right of the screen.

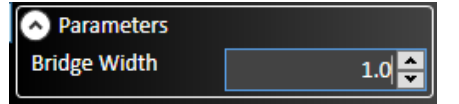

#### **Click Once** on where you want to start the bridge.

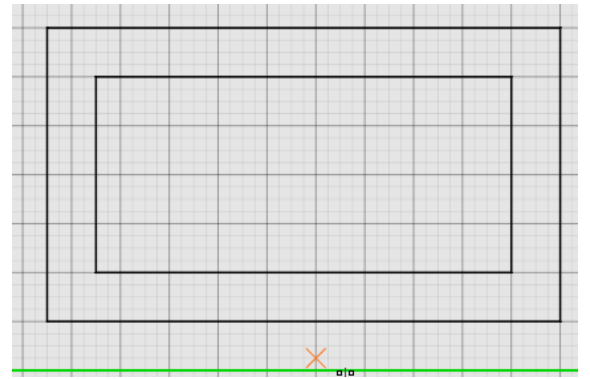

**Click Once** on where you want to end the bridge.

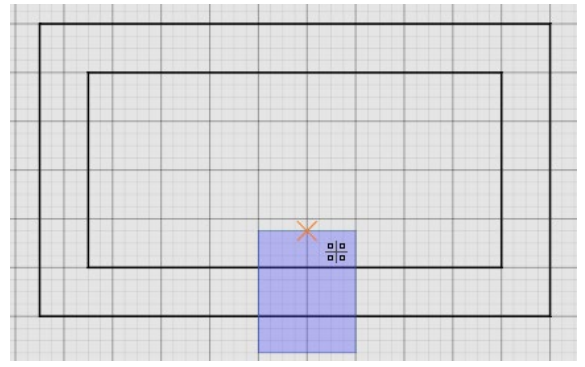

#### Click **Enter** or the **Green Check Mark.**

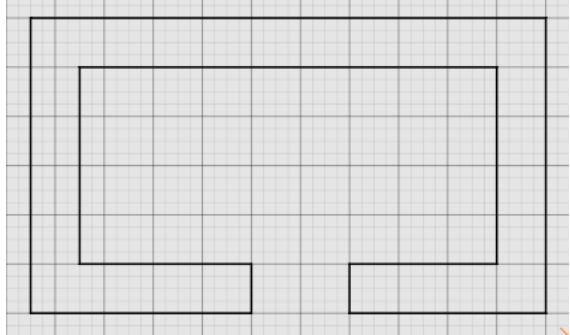

#### Drafting Tip

(Be sure to click the X at the bottom right of your screen or escape on your keyboard after you accept what you have drawn to close out of the current option)

#### **Mirror:**

**Click and drag** to make a **selection box** around the part you want to scale.

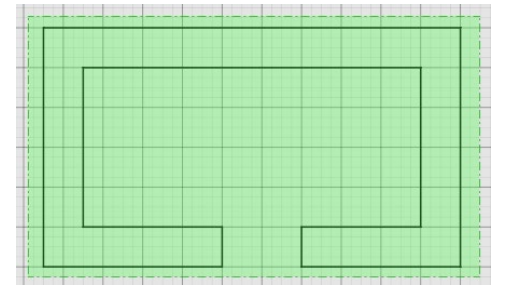

Click on the **Mirror** button.

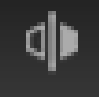

To **keep a copy** of the original part **check the copy object check box** in the parameters on the right of the screen.

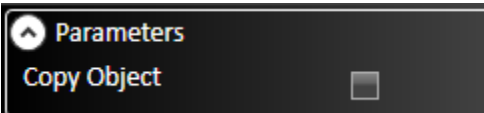

Click on where you want to mirror around.

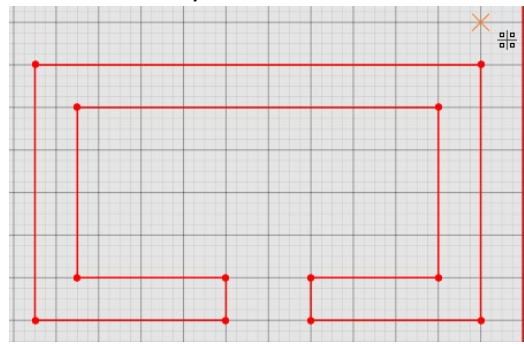

Move the mouse out to the angle you want to mirror and **click once to accept.**

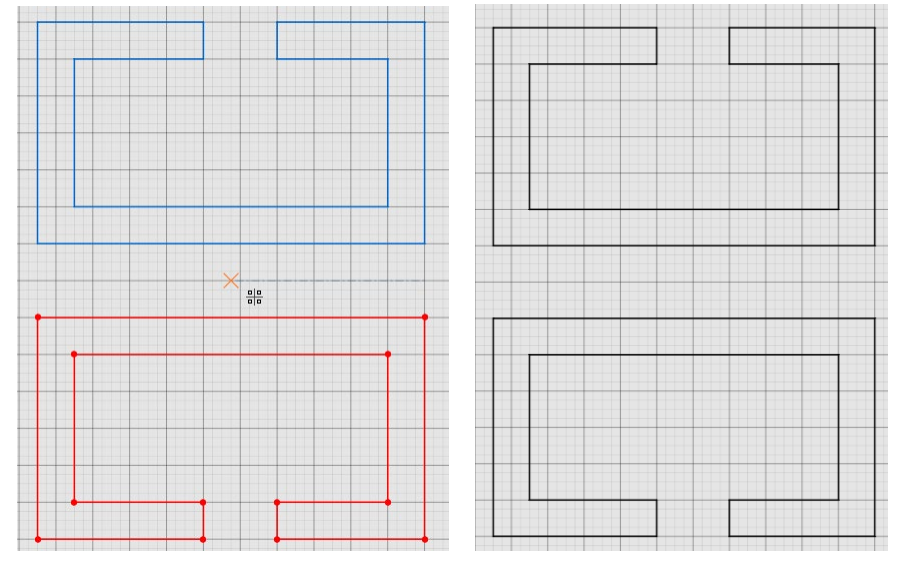

#### Drafting Tip

(Be sure to click the X at the bottom right of your screen or escape on your keyboard after you accept what you have drawn to close out of the current option)

#### **Linear Pattern:**

Draw a **selection box** around the part you want to make a linear pattern of.

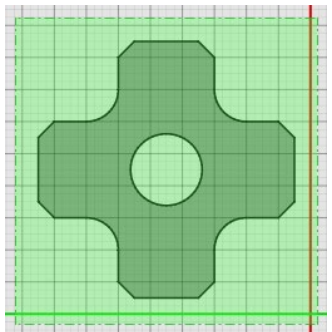

Click the **Linear Pattern** Button.

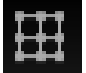

Use the **Parameters** on the right of the screen to adjust the **center to center** space of each part, and the count of how many parts you want in the patter. **Direction 1** determines the **Up and Down** direction, and **Direction 2** determines the **Left and Right** Direction.

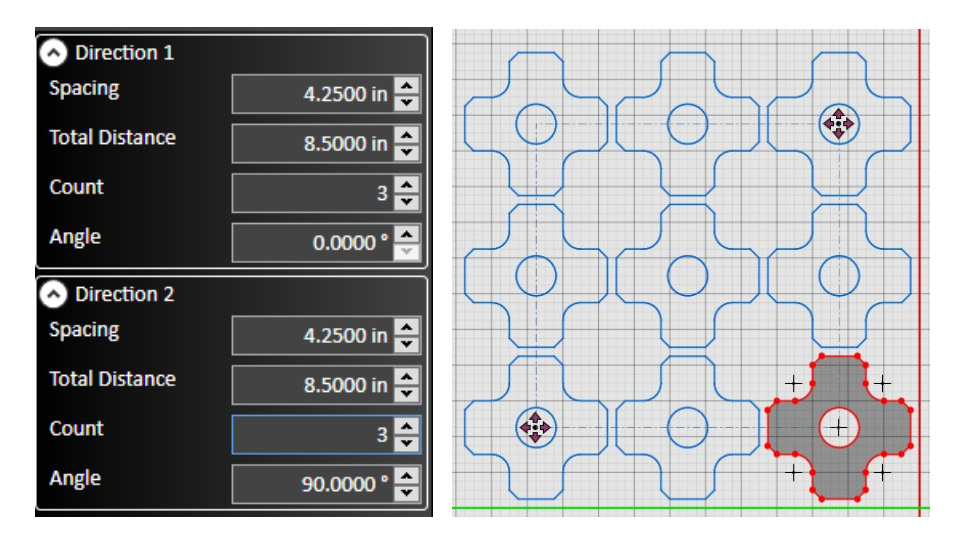

Click **Enter** or the **Green Check Mark** to accept.

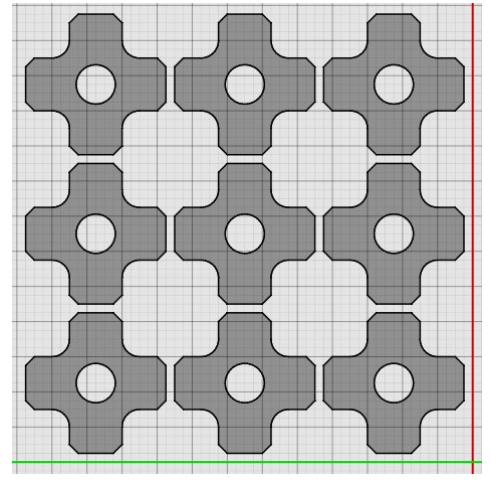

# Drafting Tip

(Be sure to click the X at the bottom right of your screen or escape on your keyboard after you accept what you have drawn to close out of the current option)

# **Circular Pattern:**

Draw a **selection box** around the part you want to make a circular pattern of.

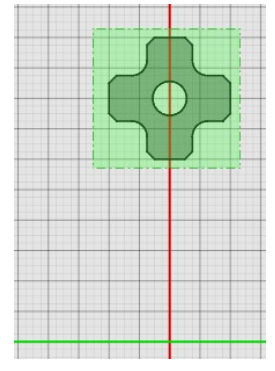

Click on the **Circular Pattern** button.

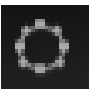

Use the **parameters** on the right of the screen to adjust the **count** and the **angle** you want to make the pattern around/

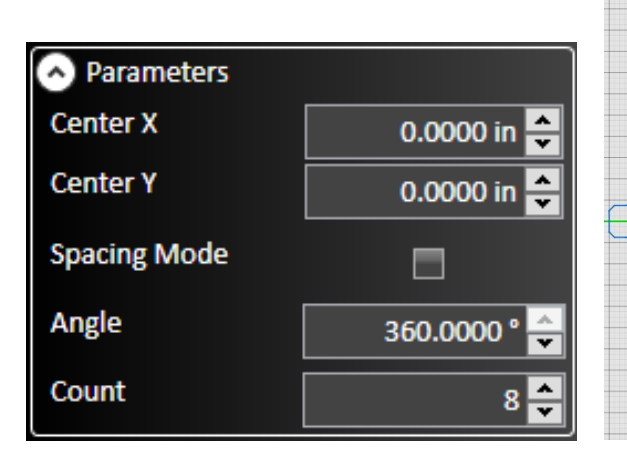

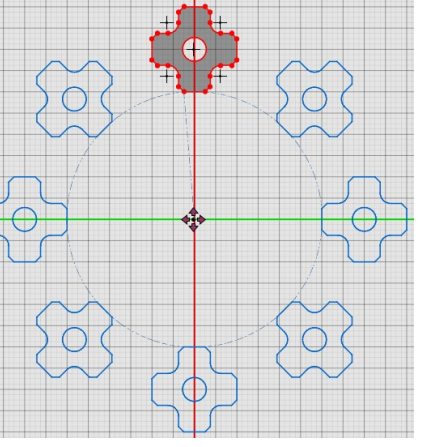

Click **Enter** or the **Green Check Mark** to accept.

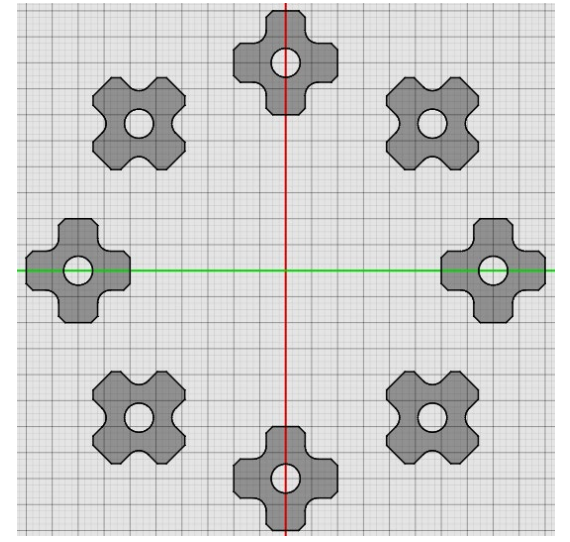

# **Snap Toggles:**

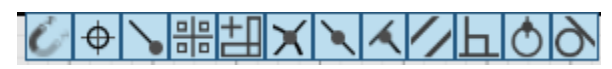

When you are drawing it will feel like your mouse is grabbing on different points on the screen. These are the snap **points it is grabbing on**. You can **toggle** different snaps **on or off** to help with drawing or to help grab specific points on a drawing.

All Snaps:

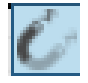

Center Snap:

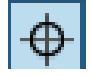

End Point Snap:

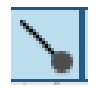

Grid Snap:

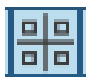

Horizontal/Vertical Snap:

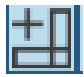

Intersection Snap:

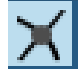

Mid-point Snap:

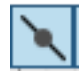

Nearest Snap:

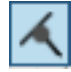

Parallel Snap:

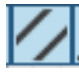

Perpendicular Snap:

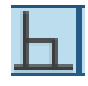

Quadrant Snap:

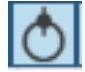

Tangent Snap:

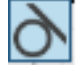

**View Toggles:**

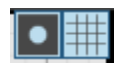

These toggles are next to the snap toggles. They change **what you see** on the drawing screen.

Shading:

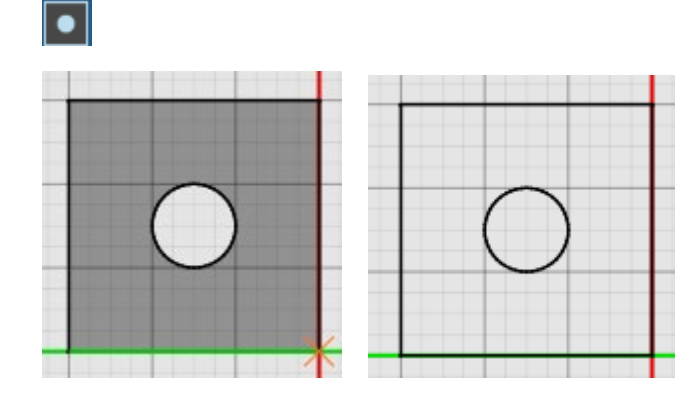

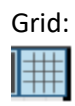

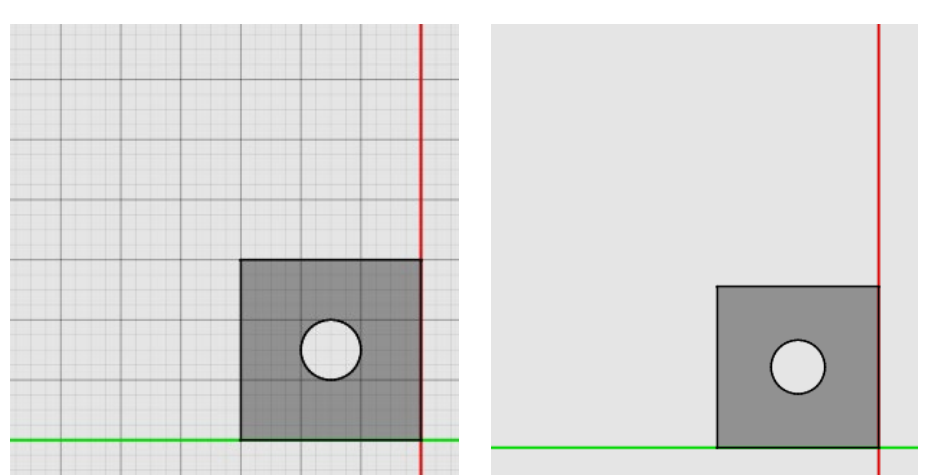

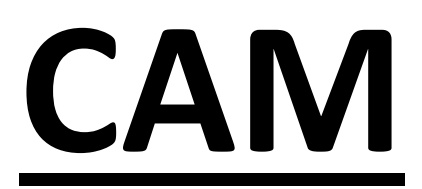

**C**omputer **A**ided **M**anufacturing

# **Feature Type:**

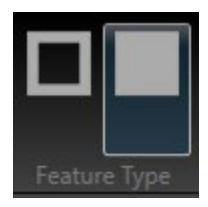

Feature Type changes the tool path of your cut to the opposite of what it currently shows (clicking this button will flip the tool paths of everything you have on the screen). The program will automatically make the tool path to what it thinks is best. If you are cutting a hole out of a circle it should cut the outside of the OD and the inside of the ID.

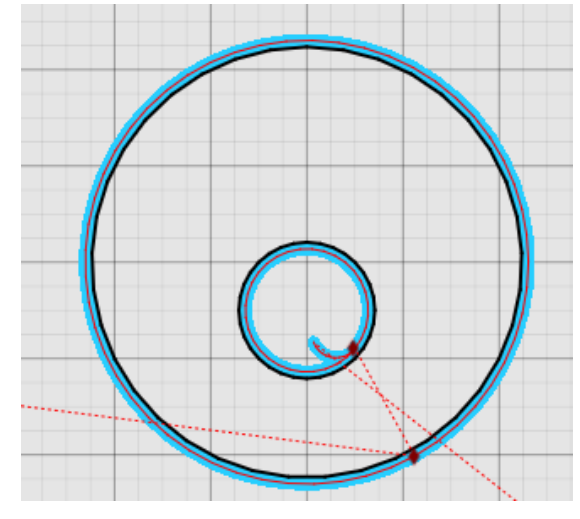

If you click the Feature Type button that is not highlighted, you will get a confirmation window.

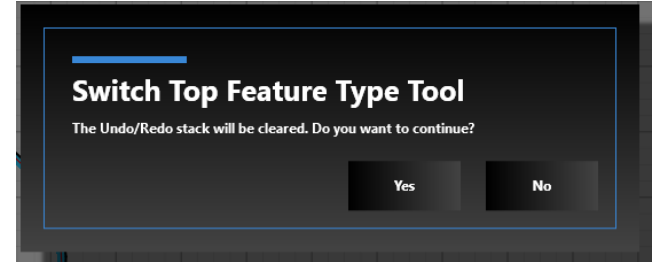

After you click Yes you will see the tool paths flip to the opposite side of where they were.

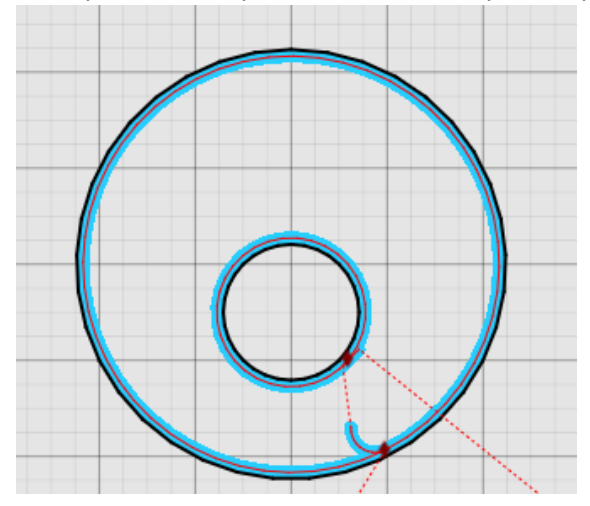

This button comes in use when you are wanting to the program to think that the sheet you have on the table is fall off to cut plugs or ODs of parts out of the sheet.

# **Selection Tool:**

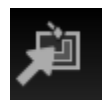

This tool is used for **selecting multiple Lead In/Lead Outs** at the same time to **adjust them uniformly**.

Once you click on the selection tool you will see a drop down with 5 options. After you choose the option you want you will see the Lead In/Lead Out points highlight, and you can adjust what you want them to be in the parameters on the right of the screen. The ones you will be using are **All Breaks**, **Perimeter Breaks**, and **Cutout Breaks**.

All Breaks:

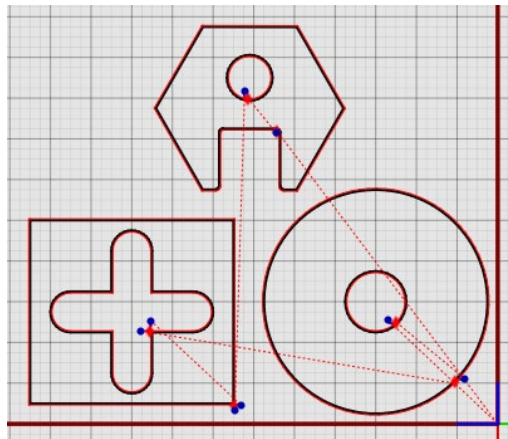

#### Perimeter Breaks:

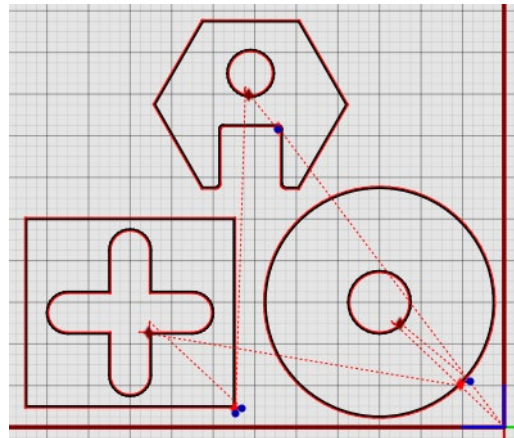

#### Cutout Breaks:

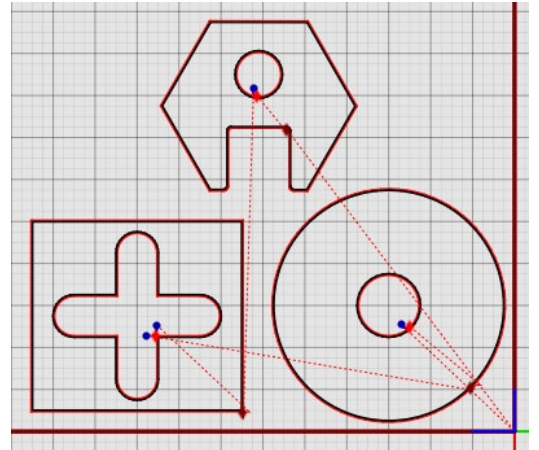

# **Lead In/Lead Out:**

You can **adjust the Lead In/Lead Out** of your parts by **clicking on the diamond** at the start of the lead in/lead out. You can also **change where you want to start** the lead in/lead out by **clicking and dragging on the diamond**. Moving the lead in/lead out from a corner to a flat or radius will automatically change it to an arc lead in instead of a straight line. Once you click on the diamond you can **adjust the lead in/lead out** in the **parameters** on the **right of the screen**. If you want to make a tab on your part, click the **Tab** option and type in how **wide** you want the tab.

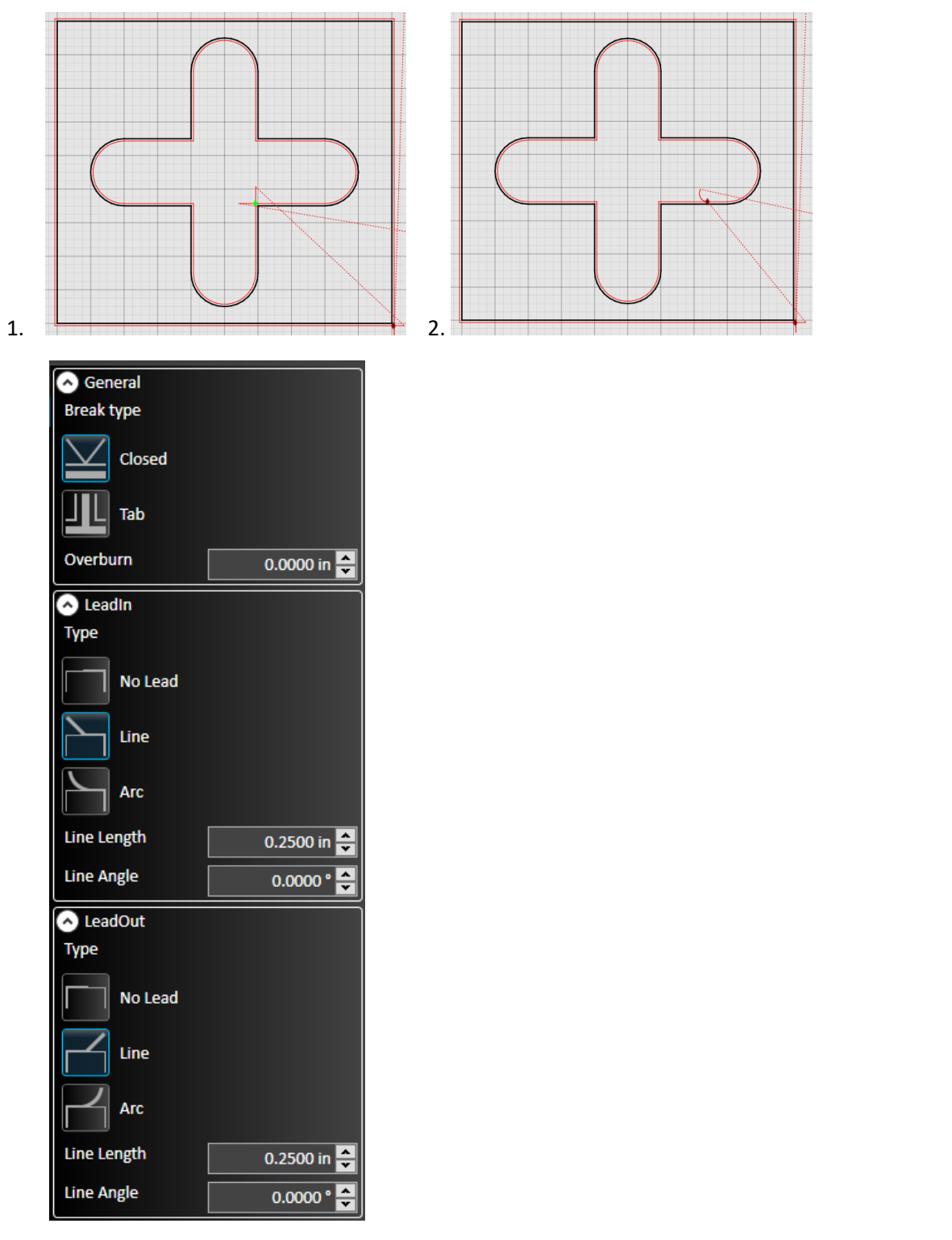

After you change the lead in/lead out to what you need. Click **Enter** or the **Green Check Mark** to accept.

# **Project Settings:**

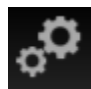

Project Setting is **one of the main things** you need to make sure is correct before cutting your part. This is where you tell the program everything it needs to know about your material. After clicking on the Project Settings button, you will see the **setting** on the **right of the screen**.

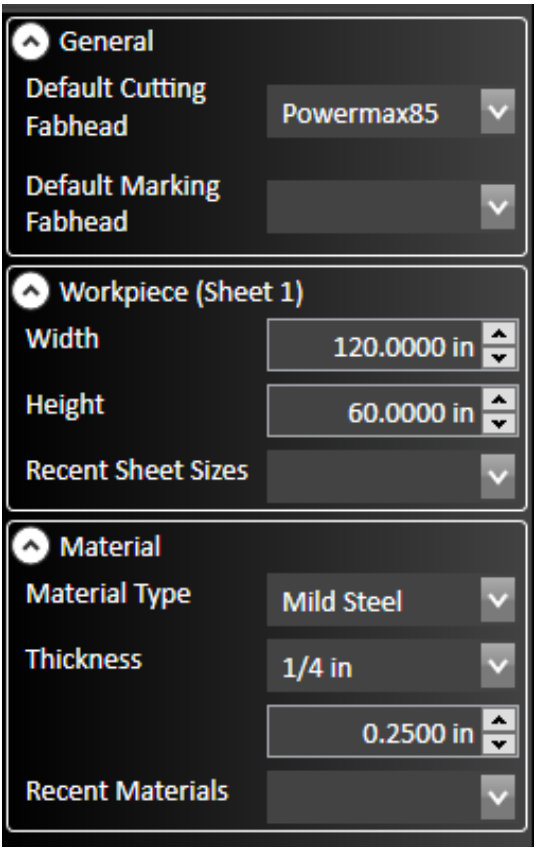

As long as you the parts you are cutting are **smaller** than what the sheet size is you can ignore the workpiece section. This will come into play when you are doing a nesting.

Make sure you have the correct Material Type and Thickness selected and click Enter or The Green Check Mark to accept.

# **Plasma Settings:**

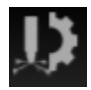

This is one of the other **most important** things you need to make sure is correct before you cut. Plasma Settings is where you set up everything for your torch. After you click on the plasma settings button you will see the settings on the **right of the screen**. The **Nozzle in your torch**, the **Nozzle selected in Plasma Settings**, and the **Amperage on the Powermax** all need to match up before running.

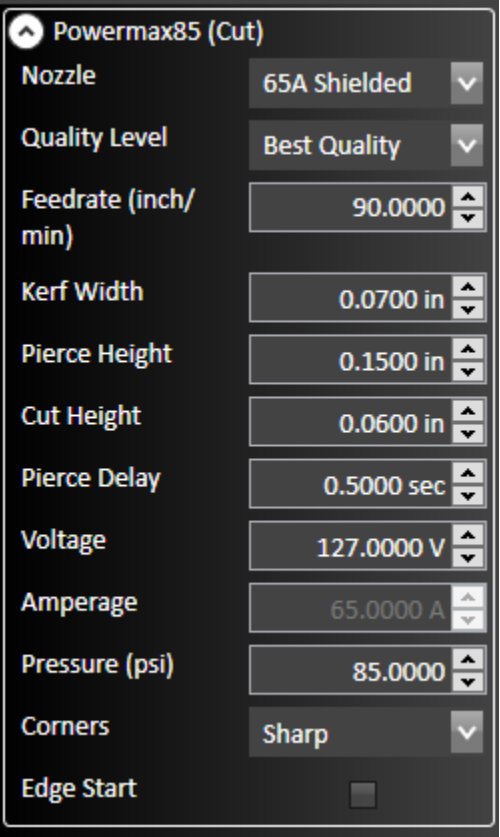

Once you choose your Nozzle the program will automatically put in all the correct settings based on the material, and thickness of material. It is best to make the quality level "**Best Quality**". Once you choose the correct settings click **Enter**  or the **Green Check Mark** to accept.

If you have a **nozzle or material thickness selected that does not match** up with the settings in the program you will get a message that looks like this:

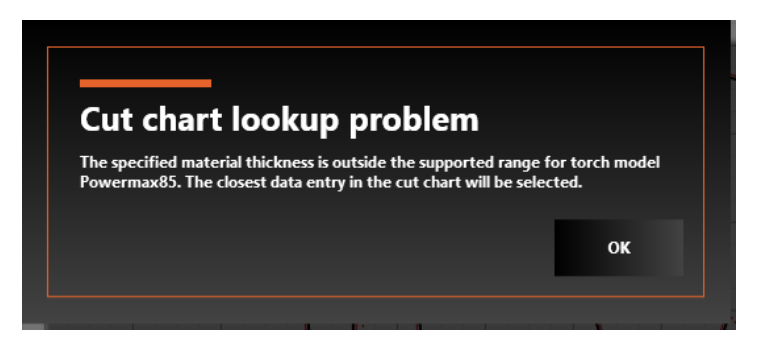

If you get this message click ok, and double check your settings. You may need to get your **Hypertherm book** out and look at the **cut charts** to see what nozzle you can you for different material types and thicknesses.

#### **Grid Nesting:**

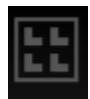

Grid Nesting will take the **current pattern** of your parts and copy that pattern the number of times you put in your nesting count.

Make sure before you click the start nesting button that you change your **Sheet Size** in the **Project Settings** to your current sheet size.

Place your parts in the pattern you want to nest and click the Grid Nesting button. After you click on the button you will see the **Grid Nesting settings** on the **right of the screen**. Change the **count** to the amount of times you want to copy the parts and click **Start Nesting**.

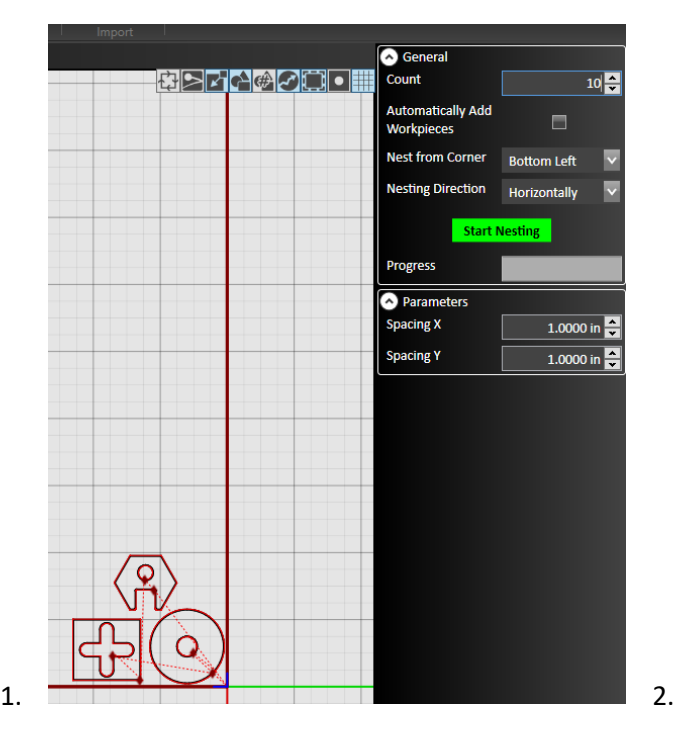

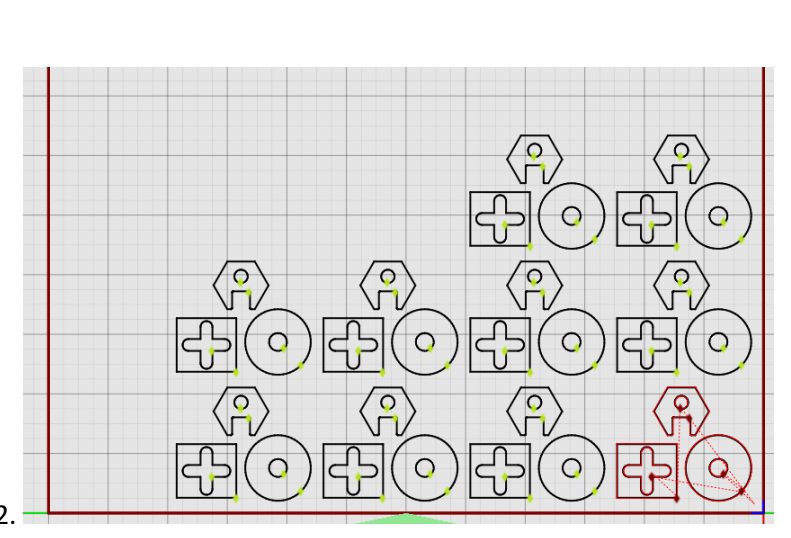

After you have your sheet nested to what you want and click **Enter** or the **Green Check Mark** to accept.

*(Checking "Automatically Add Workpieces" will create extra sheets of parts in case the count you choose will not fit on the current sheet. If multiple worksheets are selected you can switch between them by selecting the sheet in view on the top left of the drawing screen.)*

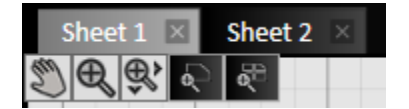

# **True Shape Nesting:**

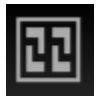

True Shape Nesting will take all the parts on your drawing and **rotate** them to fit together in the best possible way in t**o save as much material as possible**.

Make sure before you click the start nesting button that you change your **Sheet Size** in the **Project Settings** to your current sheet size.

Click on the True Shape Nesting button. After clicking on the button, you will see the setting on the right of the screen. You can adjust how many of each part you want be changing the count in the Selected Parts section. When you select each part the selected part will be highlighted in blue in the drawing screen. After changing the count of each part to what you want, click Start Nesting.

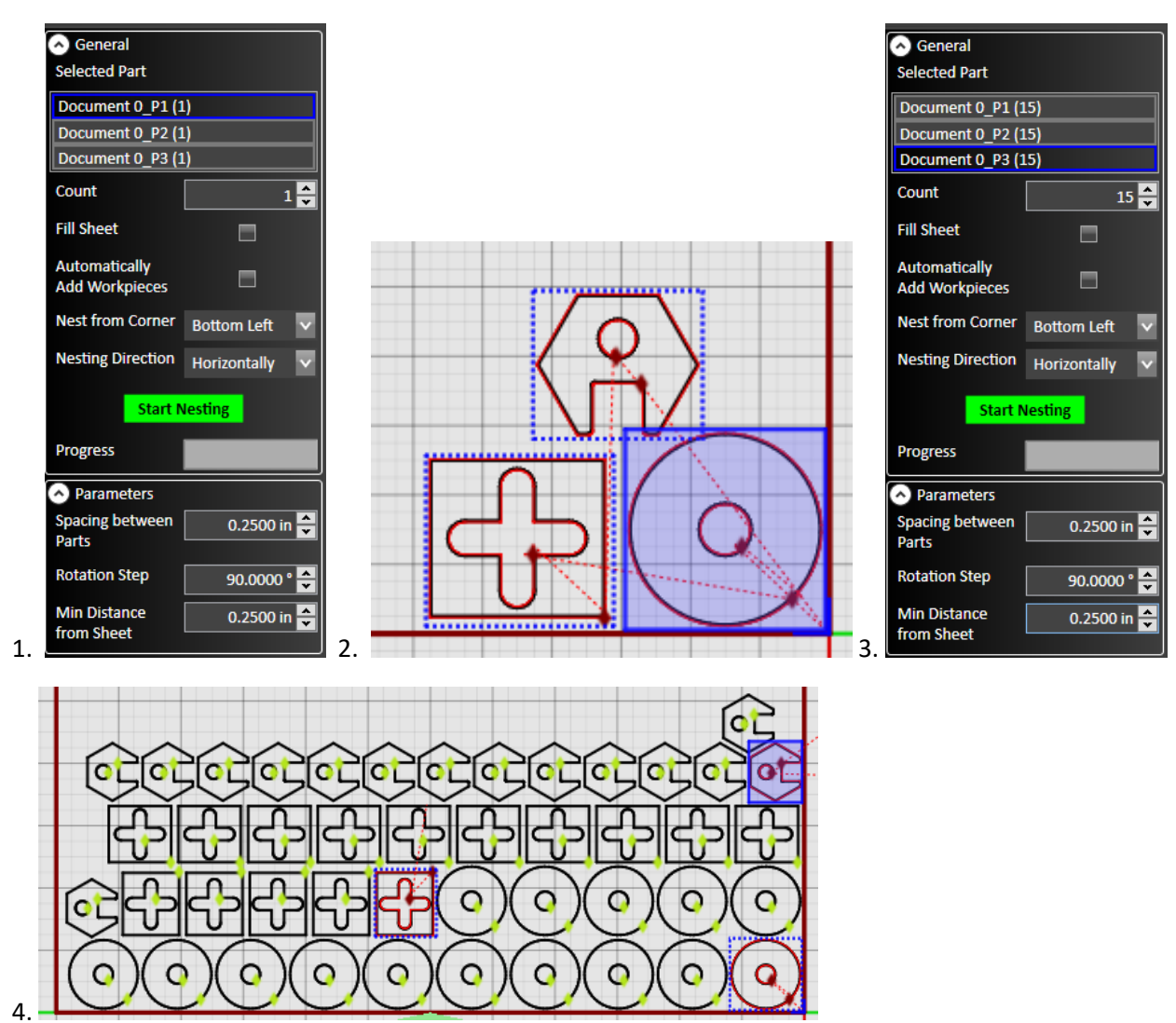

After you have your sheet nested to what you want and click **Enter** or the **Green Check Mark** to accept.

*(Checking "Automatically Add Workpieces" will create extra sheets of parts in case the count you choose will not fit on the current sheet. If multiple worksheets are selected you can switch between them by selecting the sheet in view on the top left of the drawing screen.)*

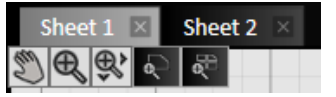

#### **Nesting Information:**

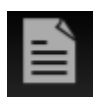

Nesting information will give you a**ll the information** you need to know about your **part** and your **sheet** and give you a good **approximate cost per part** (you need to tell the program the correct material size, thickness, and your sheet size in CAM to get accurate numbers).

Once you have your parts **nested** or have the **correct number of parts** on your sheet, click the **Nesting Information** button. You will see all the information appear on the **right side of the screen**.

Enter what you are **charging per pound** in the **Material Price section** and **click Save and Edit** on the button. Give your file a location and name in the save window that pops up.

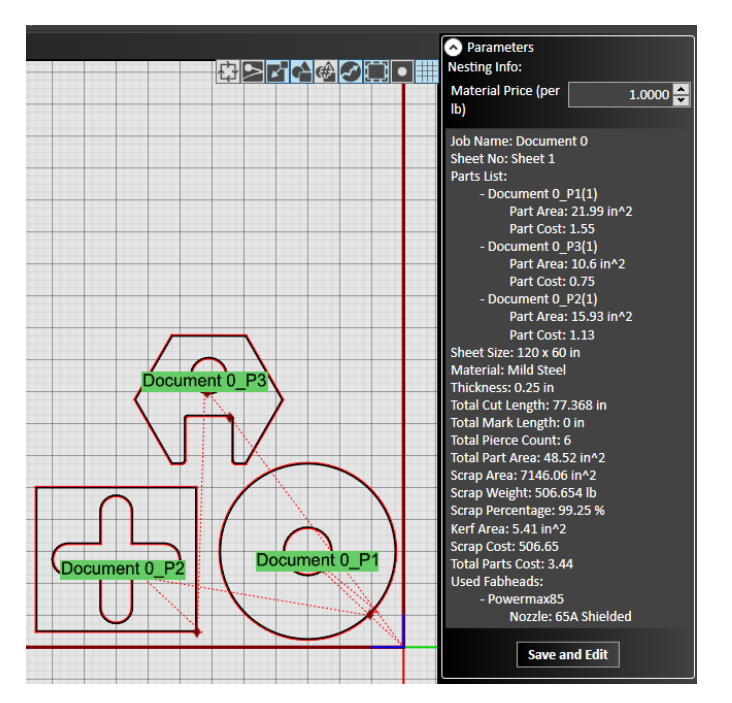

**After saving** you will see a text document will appear with all your information.

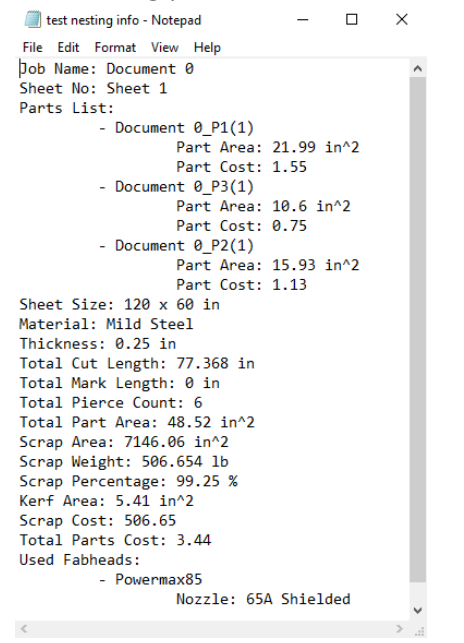

Click **Enter** or the **Green Check Mark** to accept.

**Fit Workpiece to the Parts:** 

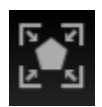

The Fit Workpiece to The Parts button will take your sheet and **automatically shrink** it to fit the **highest point in the X+** location and the **farthest point in the Y-** location.

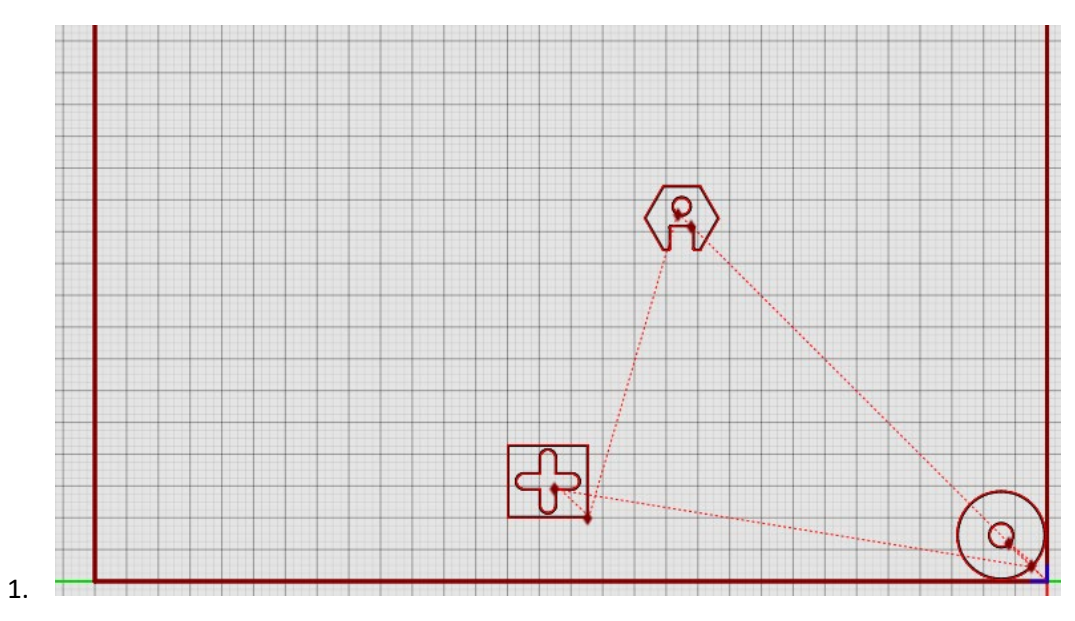

Click the Fit Workpiece to Parts button.

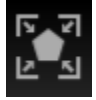

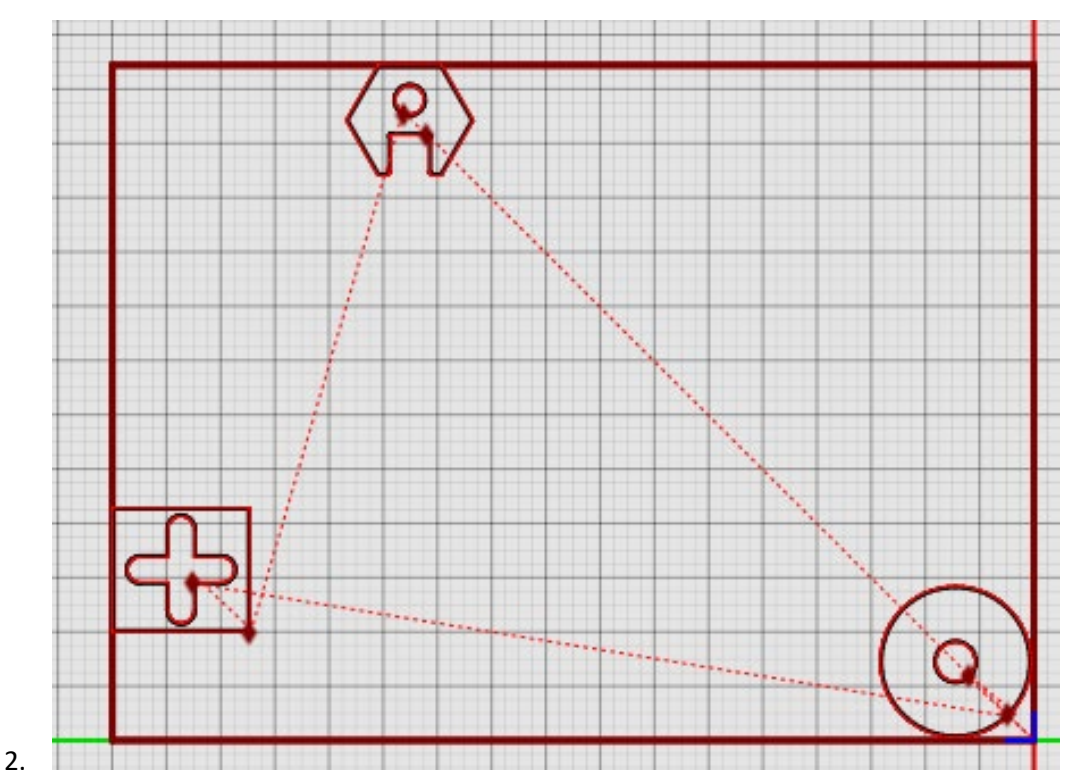

#### **Sequence Tool:**

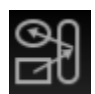

Sequence Tool will show you the **order of operations** for your cuts by the **operation** or the **part**.

After you have all your parts where you want them for the cut, click the Sequence Tool button and you will see your two options appear on the **right of the screen** (Part and Operation), as well as **blue arrows** appear on your parts.

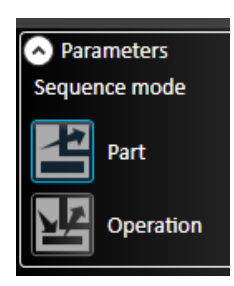

You can **click and drag the blue arrows** from one part to another the change the Part or Operation sequence to your liking.

#### Part Sequence:

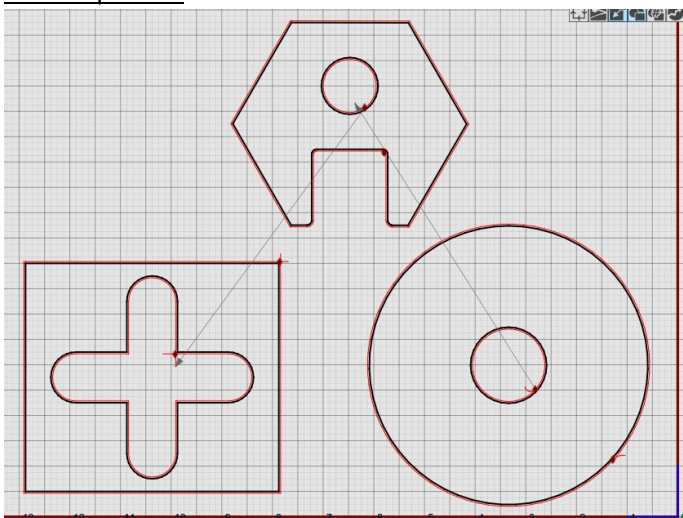

#### Operation Sequence:

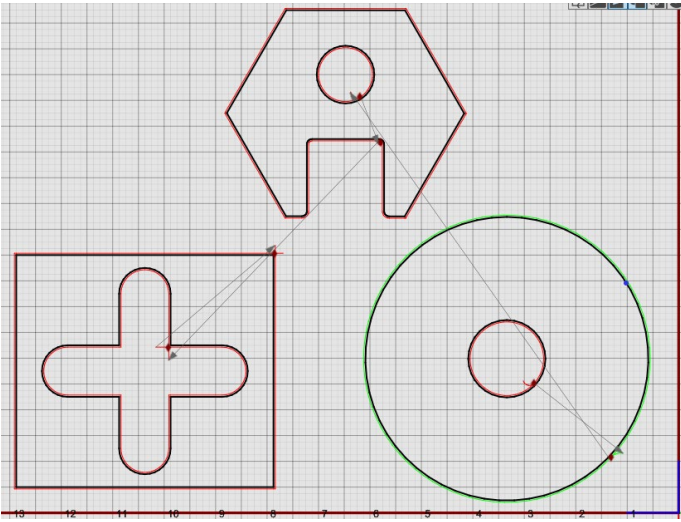

Click **Enter** or the **Green Check Mark** to accept.

#### **Simulation Tool:**

The Simulation Tool will show you an isometric **simulation of your tool path**.

After you click on the Simulation Tool button you will see your screen split in half. The **left side will be your parts**, and the **right side will be the simulation**. You can control the **speed**, **simulation precision**, and **draw mode** with the options on the right of the screen.

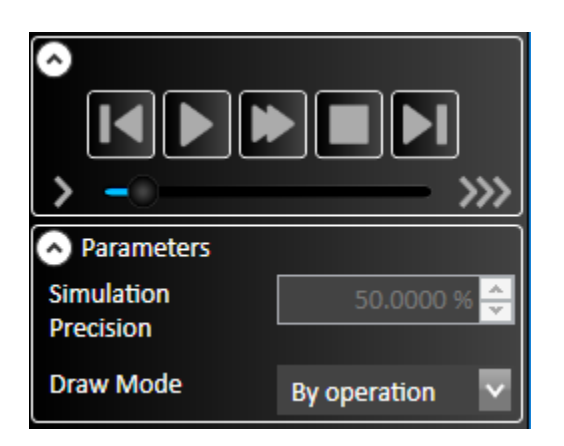

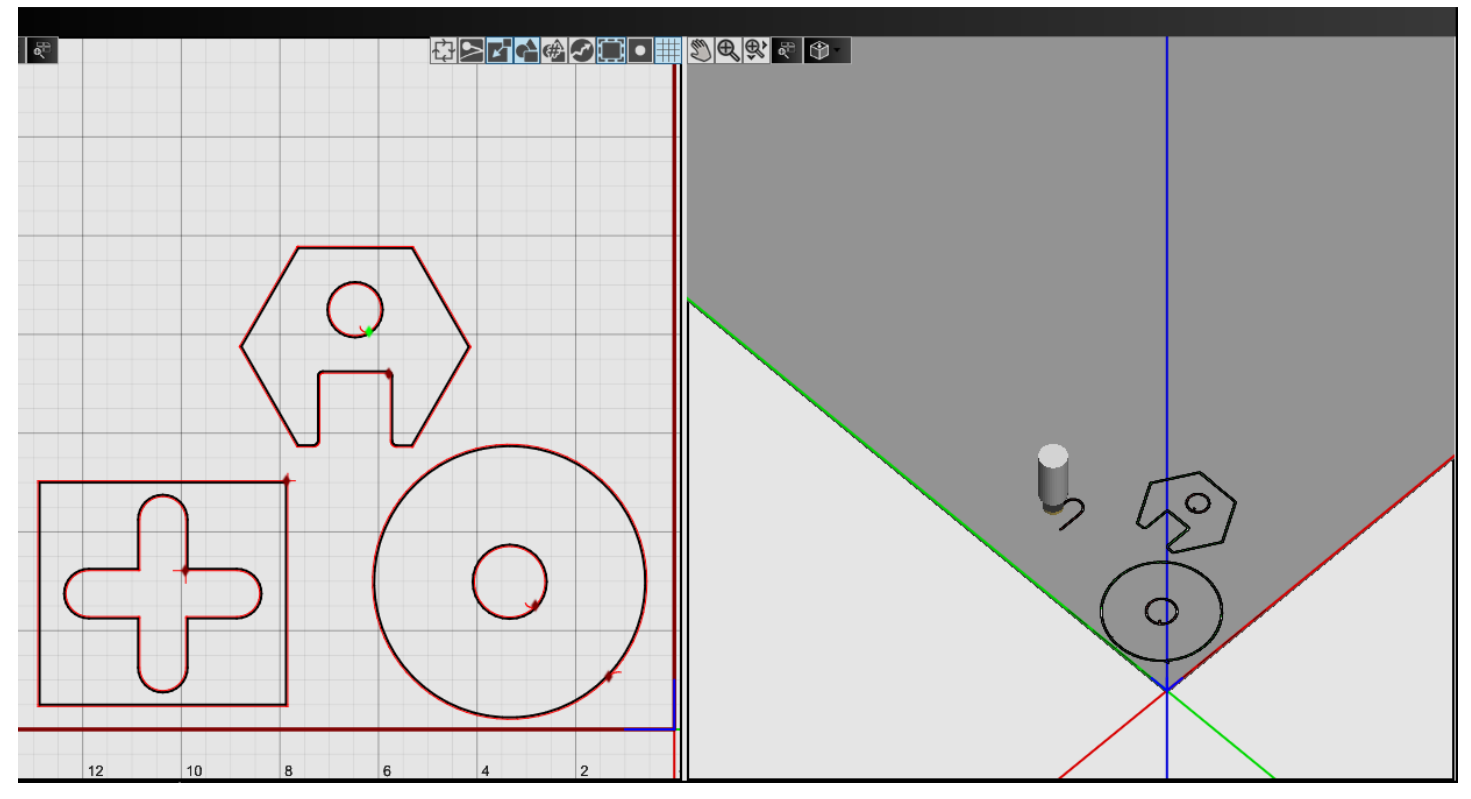

Click **Enter**, **Escape**, the **Green Check Mark**, or the **Red X** to get out of the Simulation Tool.

#### **Cam Reset:**

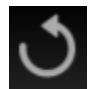

The **CAM Reset** button will take any changes you have made to your tool paths and reset them to the **original default**.

After you click on the CAM Reset button a **confirmation screen** will appear.

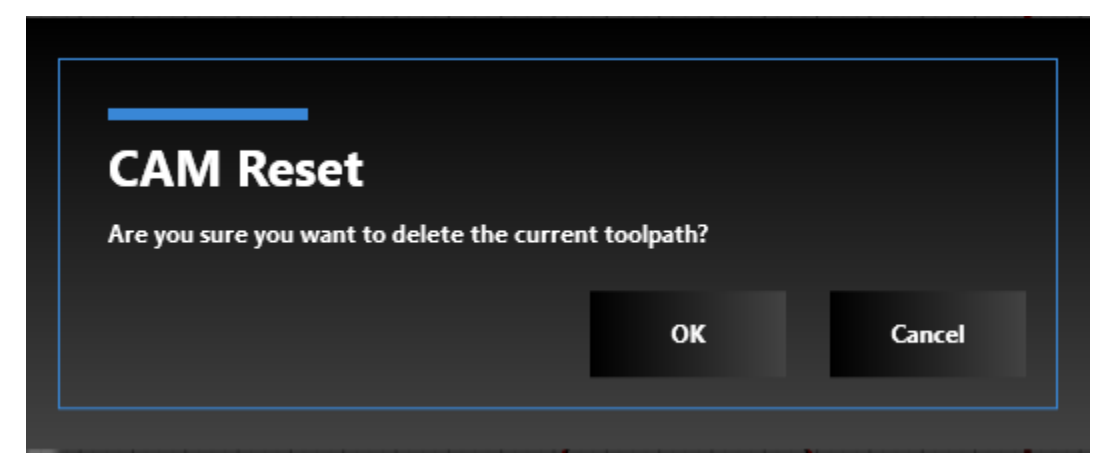

**Click OK** to reset the tool paths back to the original default.

#### **Create G-Code File:**

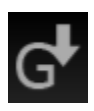

To create a G-Code File click on the Create G-Code button. A save file window will open. Give your G-Code a **name and location** and **click save**.

**----------------------------------------------------------------------------------------------------** 

#### **Edit G-Code:**

To manually edit your G-Code, click the Open Editor button.

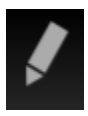

A window will open with the G-Code for your tool paths.

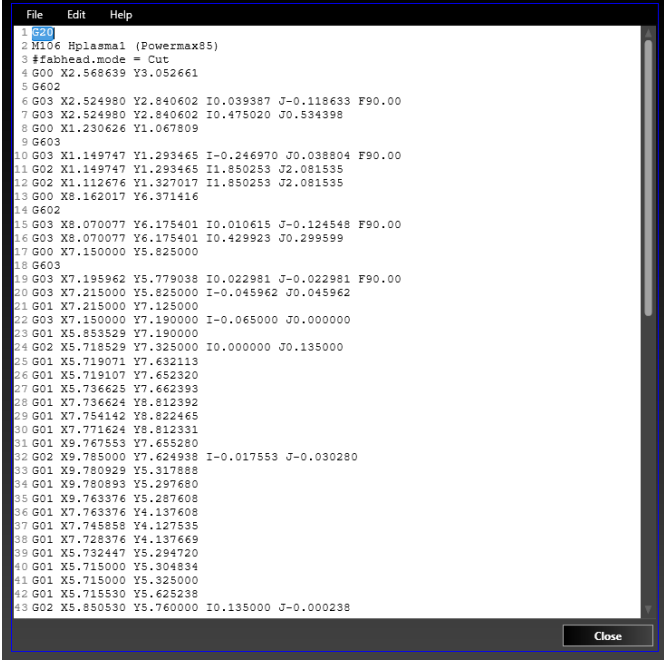

Edit the G-Code to what you need, then click file and save.

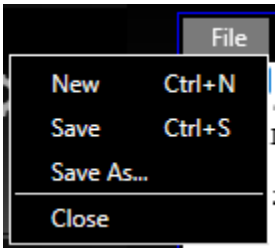

After you save the edited G-Code click close.

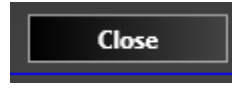

#### **View Toggles:**

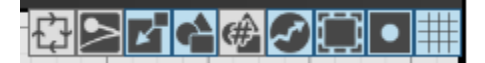

The View Toggles are located on the top right of the screen. These toggles control what you see on your workpiece (when highlighted blue, the toggle is in use).

**Cutting Direction:** Shows the direction of your cut path.

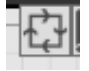

**Kerf:** Shows the width of the kerf.

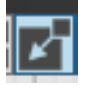

**Material:** Shows/hides the material outline.

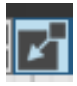

**Parts:** Shows/hides the parts being cut.

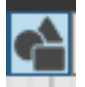

**Part numbers:** Shows the number of your part.

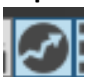

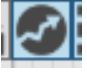

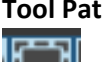

**Tool Path:** Shows the tool path (Solid Red Lines)

**Rapid Moves:** Shows rapid moves (Dotted Red Lines).

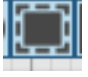

**Shading:** Shades the material in of the parts being cut.

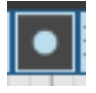

**Grid:** Shows/hides the grid on the CAM screen.

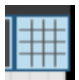

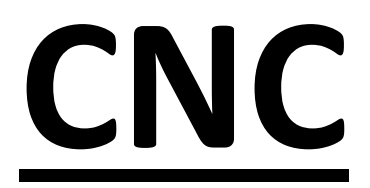

**C**omputer **N**umerical **C**ontrol

# **Driving the Table:**

Use the Section in the **bottom right** of the CNC Screen to Drive the machine.

**X+** drives towards the **end** of the table.

- **X-** drives towards the **front** of the table.
- **Y+** drives the gantry to the **left**.
- **Y-** drives the gantry to the **right**.
- **Z+** drives the torch **up**.
- **Z-** drives the torch **down**.

You can also click and hold on the **spaces between the X and Y** values to drive the table in a **diagonal** motion.

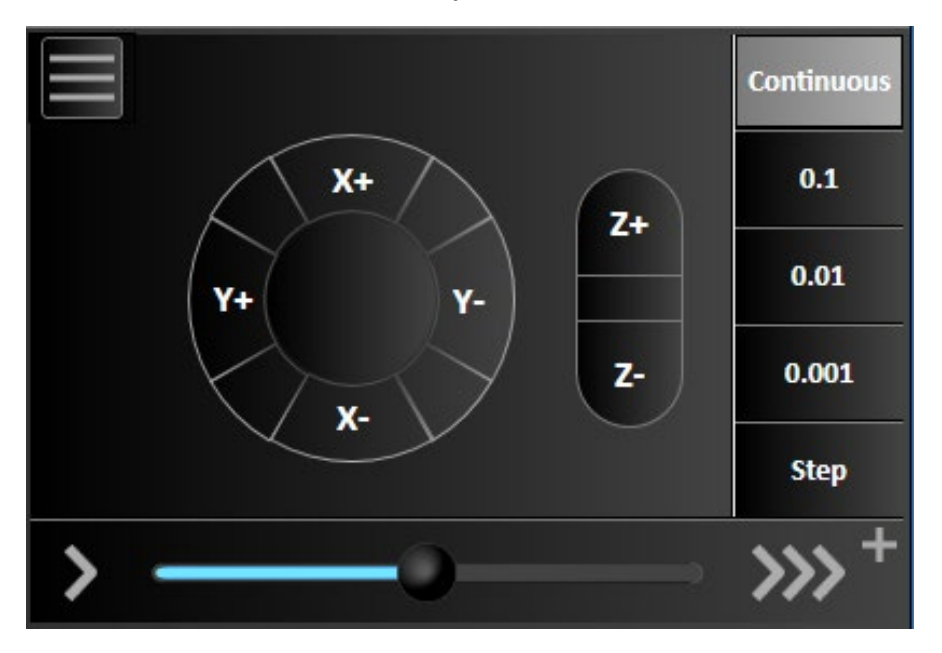

The **Blue bar controls the speed** when the table is in motion/

Having the **Continuous** option selected will make the machine move in a **continual motion** when **clicking and holding** on a direction until you release.

The **0.1**, **0.01**, and **0.001** options are **step values**. When these are selected the gantry will move the amount of the selected value. Meaning if you have 0.1 selected, every time you click on the X+ button the gantry will move 0.1 in the X+ direction.

#### **Move To Point:**

To move the machine to a specific point on the table first click on the button with the **three lines** to the upper left of the manual drive section, then click on **Move To Point**.

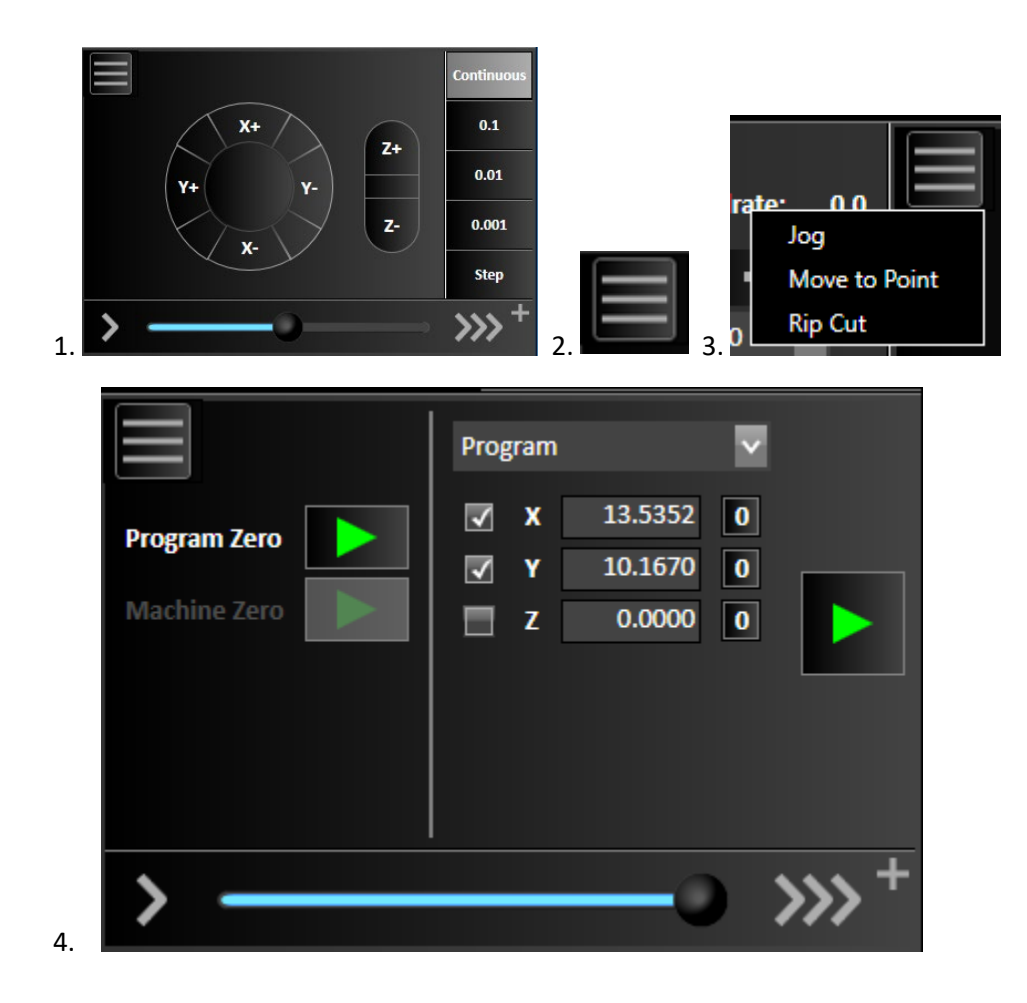

The **drop-down bar** lets you choose where you want to move the gantry to.

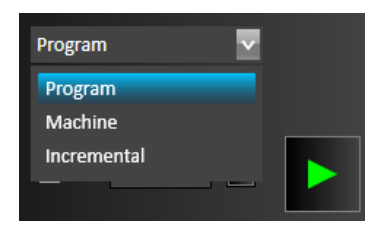

**Program** will move the gantry in an X and Y measurement from the last known **program Zero**.

**Machine** will move the gantry in an X and Y measurement from the **machine home location** (the machine must be homed to use Machine Move to Point).

**Incremental** will move the gantry from **where it is sitting** to the entered measurement.

After entering the measurement, you want to move. Click the Green Arrow to the right of the values.

#### **(DO NOT CHECK OR ENTER A VALUE FOR Z)**

# **Setting Up Program Zero:**

Drive the torch to the **location you want to start your program**. Imagine an invisible line going from the center of your torch to the table.

Wherever you tell the program set program zero, it will register as the **origin of the X and Y line**.

For example, if you have a hole drawn 10 inches up in the X and 10 inches over in the Y and tell the machine to set program zero at the bottom right corner of your material, it will cut the hole 10 inches up and 10 inches over from the corner of your plate. That's why it is always best to make sure your parts are close to the **X, Y origin in CAM before transferring to CNC** to make it easier on yourself.

After you drive the torch to where you want to start the program click the **Set** button in the program DRO (digital Read Out) on the **top right of the screen**.

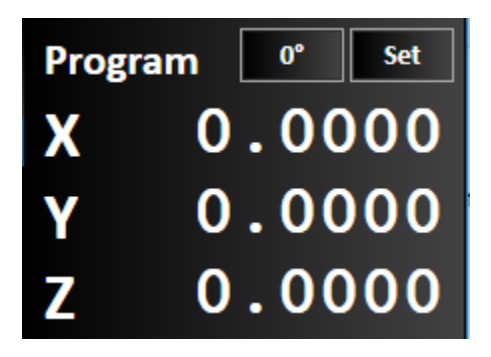

A drop down of options will appear. The easiest and quickest way to set up program zero is to click on the **Zero X and Y** option.

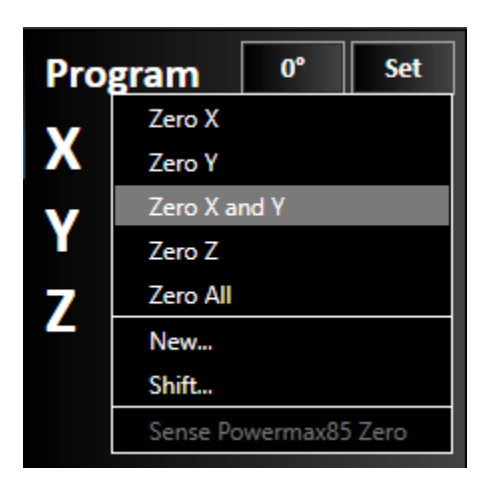

You can also go back and click Set, **Sense Powermax Zero** to touch your torch off the top of the material and help it **register the start point of your Z location** (If you have the Touch Off option checked it will automatically sense Z before each cut).

#### **Double Checking Settings:**

Before starting your cut, you should **always take a look at the left of the screen** to make sure all your settings are correct.

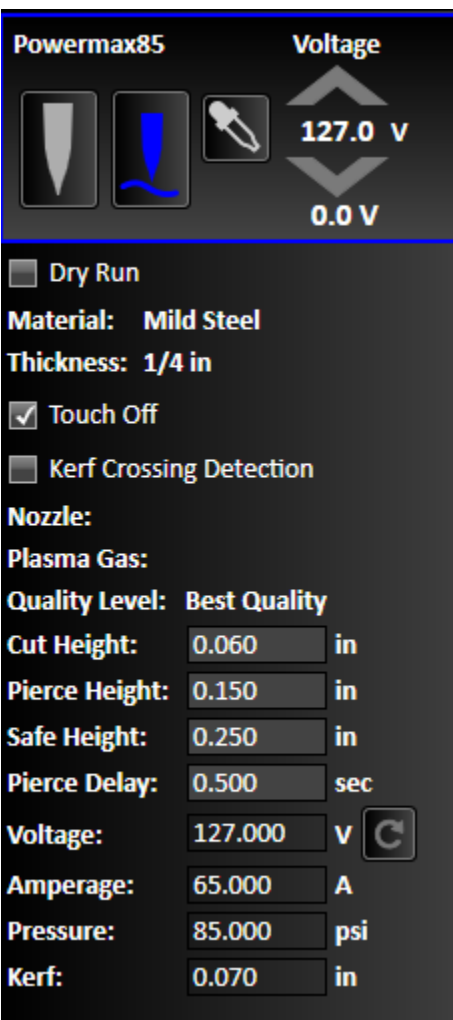

This section will show you all the **settings you set up in CAM.** Make sure your **Material**, **Thickness**, and **Nozzle** are correct before running (the nozzle will be shown when you are connected to your Powermax).

**Dry Run** will run the machine along the tool path **without turning the torch on**.

**Touch Off** being checked will make the torch **sense the top of the material before each pierce**.

**Kerf Crossing Detection** will help the program register if your **kerf between parts** is going to **run into each other**. This option is useful when doing a tight nesting of parts.

**Torch Height Control should always be on** (Blue) so the torch can read voltage and compensate torch height for any variance in material.

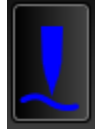

**Unless** you are using an **Omich** Connector, **Use Sampling should always be off** (Grey).

#### **Running the Program:**

Once you set your program **Zero**, double check your **setting**, and make sure your **Powermax** is set on the right amperage, click the **Run G-Code button** (the Green Arrow) at the bottom of the screen.

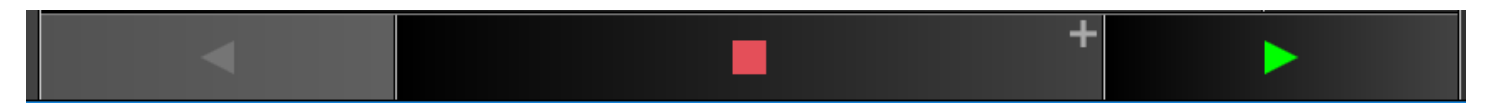

You can click the **Feed hold button** (the Red Square) to **pause** the program during a run.

If you are going to pause the program, you should always try to **hit the Feed Hold button during a rapid move** (when the machine is moving without cutting).

During the run you can **increase** or **decrease** the **Feedrate** by using the **+** and **–** buttons to the right of the G-Code.

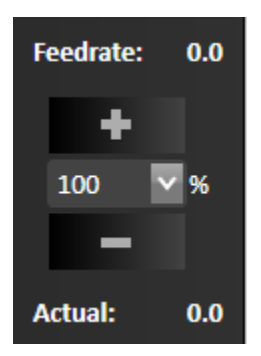

The Feedrate above the **+ button** shows what the **program feed rate** is. As you change the feed rate the **current federate** will be shown in the actual value under the **– button.**

#### **Jump To Line:**

If you are running a program and it faults out, does not cut through a section because of loss of air, or if you want to **recut a section** you can use the **Jump to Line button** to the top right of the G-Code to go back to a specific location in your program.

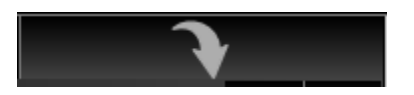

If you are running **this shown program** and you lose air pressure when you're about to cut the hole on the top part, you can use jump to line to go back to the start of the hole and re-run that part of the program.

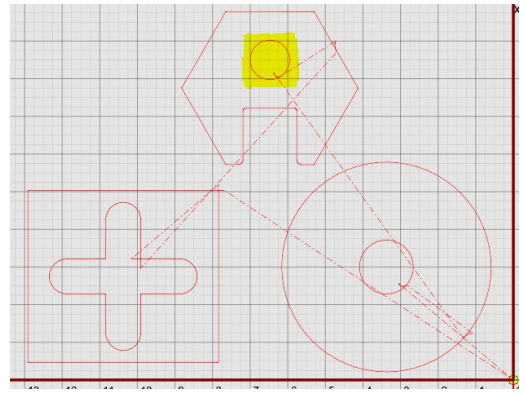

Click the **Jump to Line Button**, and then click on the line on the drawing **where you want to start at.** The **line** where the machine will move will **highlight in red**, and the section of the **G-Code will be highlighted**.

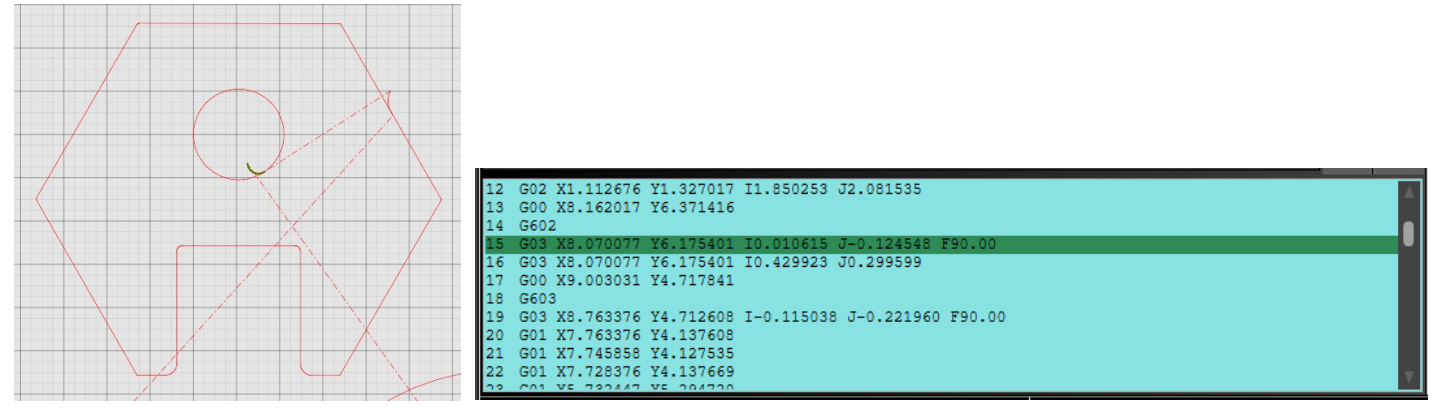

To go to this point click **Execute Jump to Line** at the bottom right of the G-Code.

You will get a warning screen asking if it is **ok for the machine to move**. Click **Yes.**

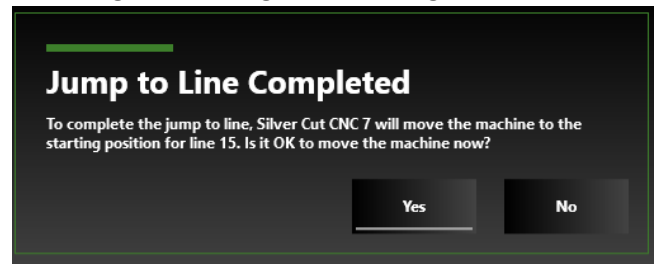

After Clicking Yes. The torch will move to location. After you make sure it is in the correct location, click **Run G-Code** to start the cut.

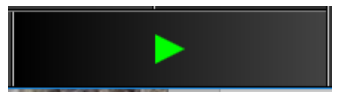

# **System Status:**

 $\overline{\phantom{0}}$ 

If you ever get an **alarm** saying the operation stopped because of a limit switch trip, or axis fault you can use the **System Status to see exactly where the issue is coming from**.

To see your system status, click on the **System Status** button on the top left of the drawing screen to the right of the connect button.

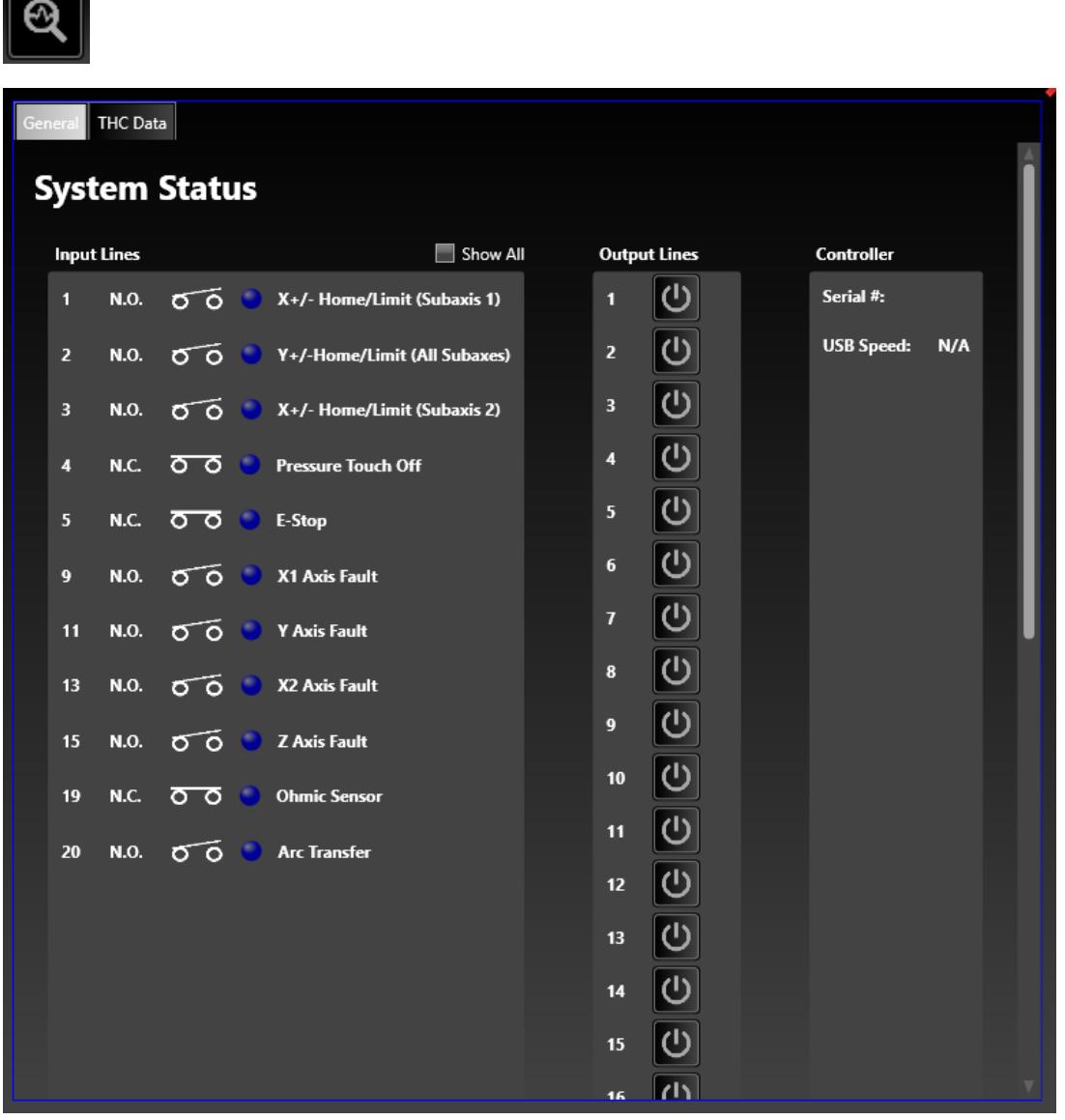

If an input line is tripped you will see one of the **blue dots lit up white**, and the symbol shoeing normally open or normally closed will be the opposite of what is shown it is suppose to be (N.O or N.C).

# **View Toggles:**

View Toggles for the CNC page are located at the top right of the drawing screen.

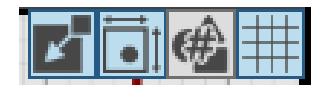

# Material:

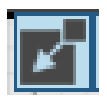

Machine Envelope:

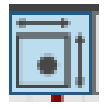

Part Numbers:

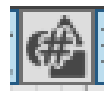

Show/Hide Grid:

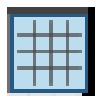

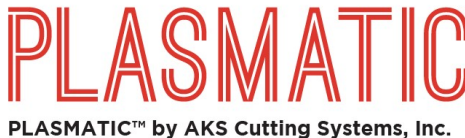

4905 Rocky River Drive, Cleveland, OH 44135 800-962-7803 | sales@plasmaticusa.com | plasmaticusa.com

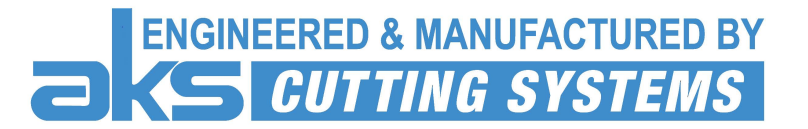

# **Contacts:**

# **Jason Wesner**

PLASMATIC Inside Sales Representative AKS Cutting Systems 4905 Rocky River Drive Cleveland, OH 44135 (Cell) 216-254-5631 (Work) 216-990-7938 [jasonwesner@plasmaticusa.com](mailto:jasonwesner@plasmaticusa.com) [sales@plasmaticusa.com](mailto:sales@plasmaticusa.com)

**Lane Stabile Mike Burns Scott Krankowski Service phone line** lanestabile@akscutting.com.com mikeburns@akscutting.com scottkrankowski@kiffer.com (216) 267-1818 ext 213